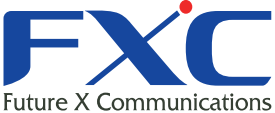

FXC株式会社

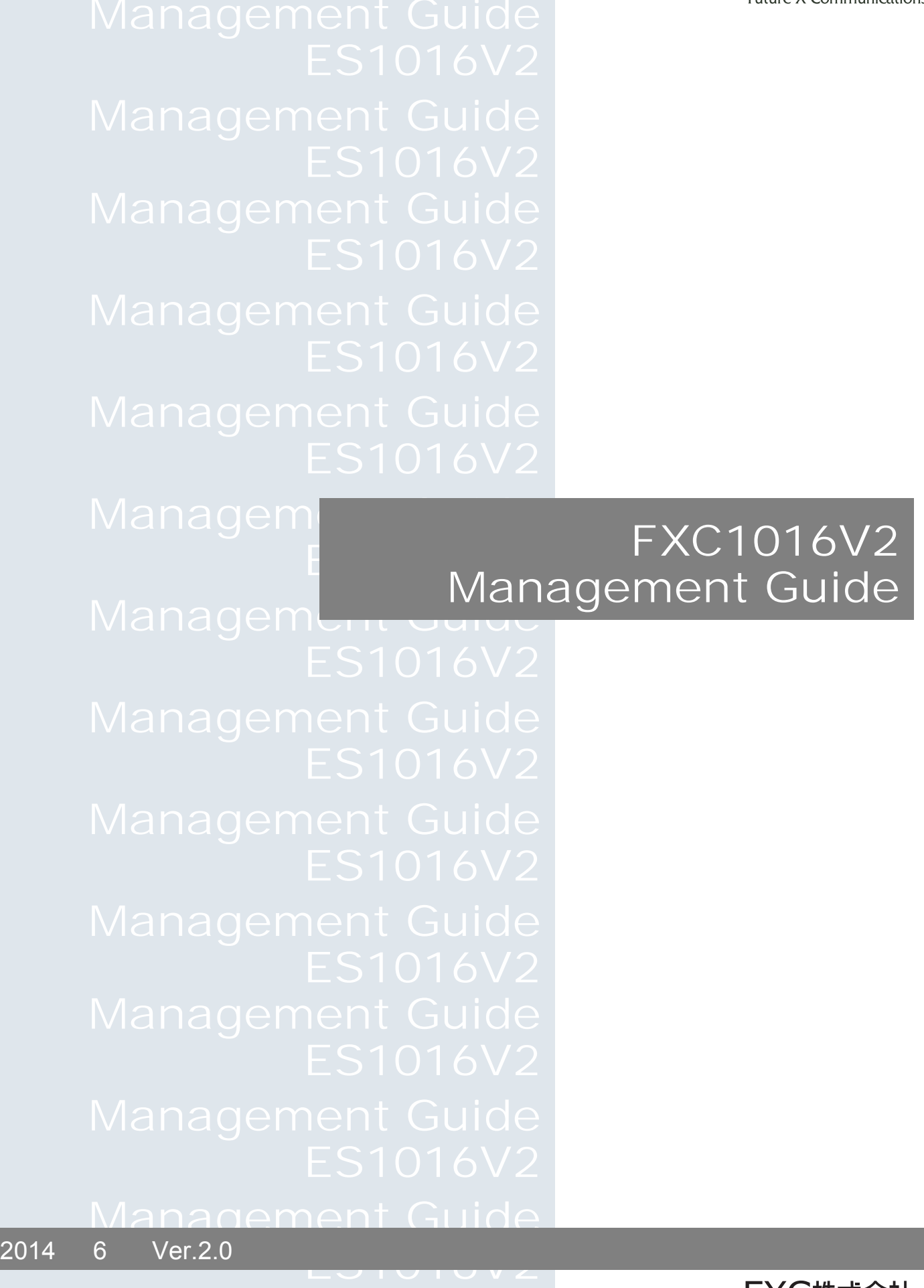

- $\blacksquare$
- $\blacksquare$

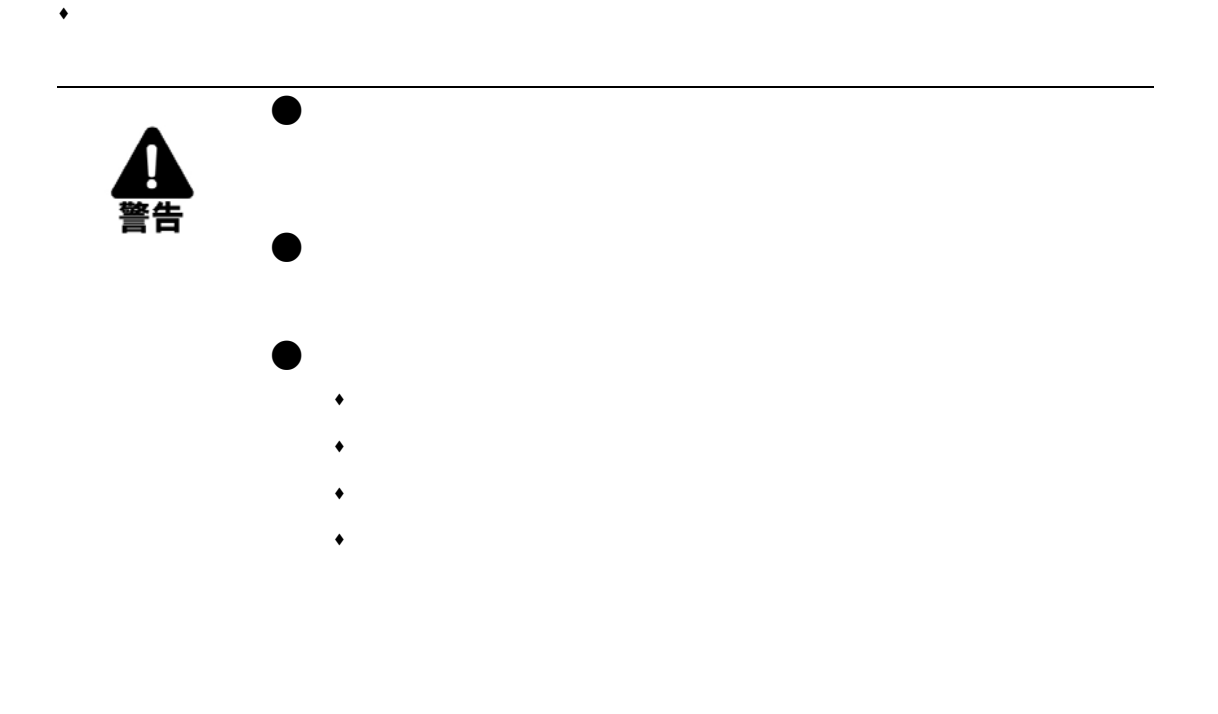

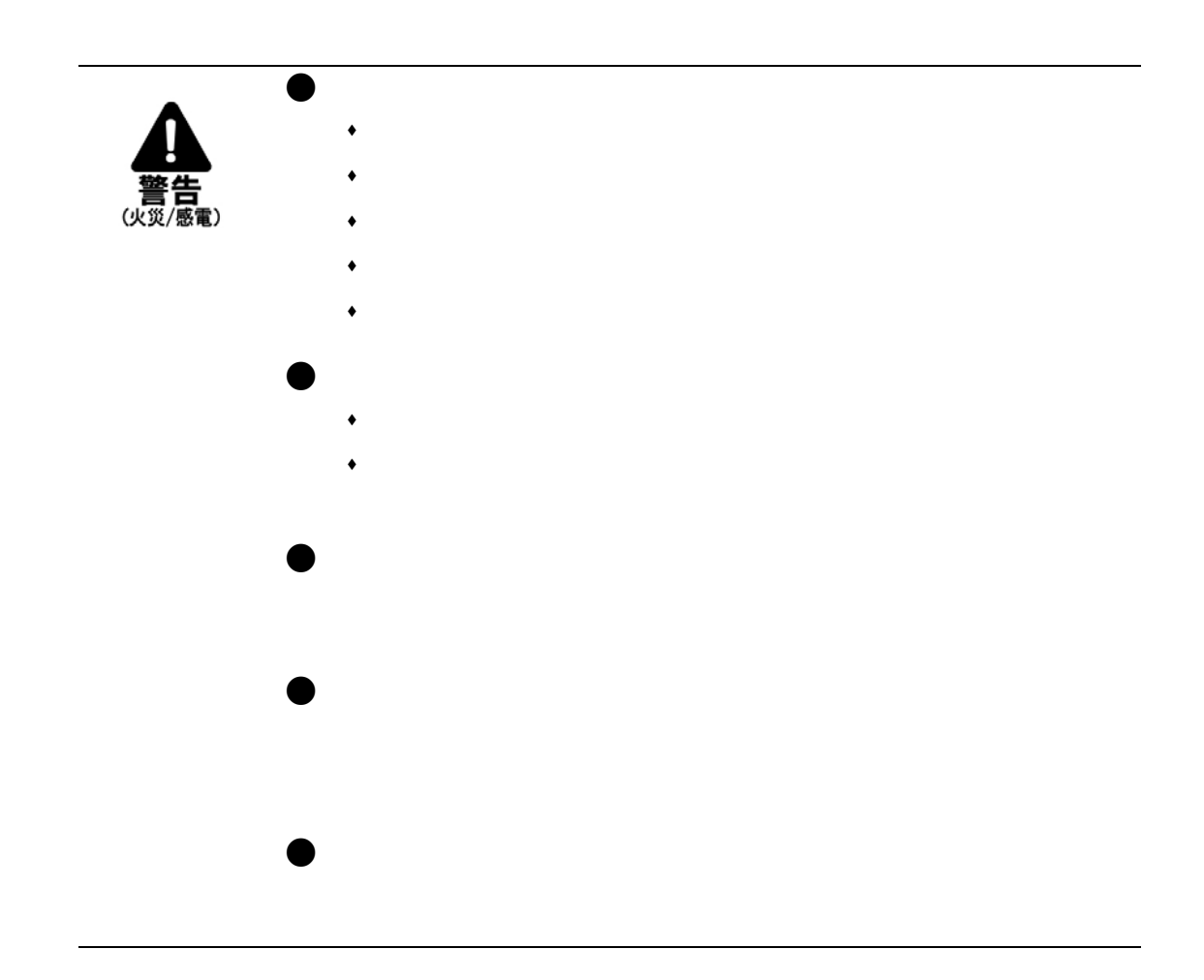

 $\bullet$ 

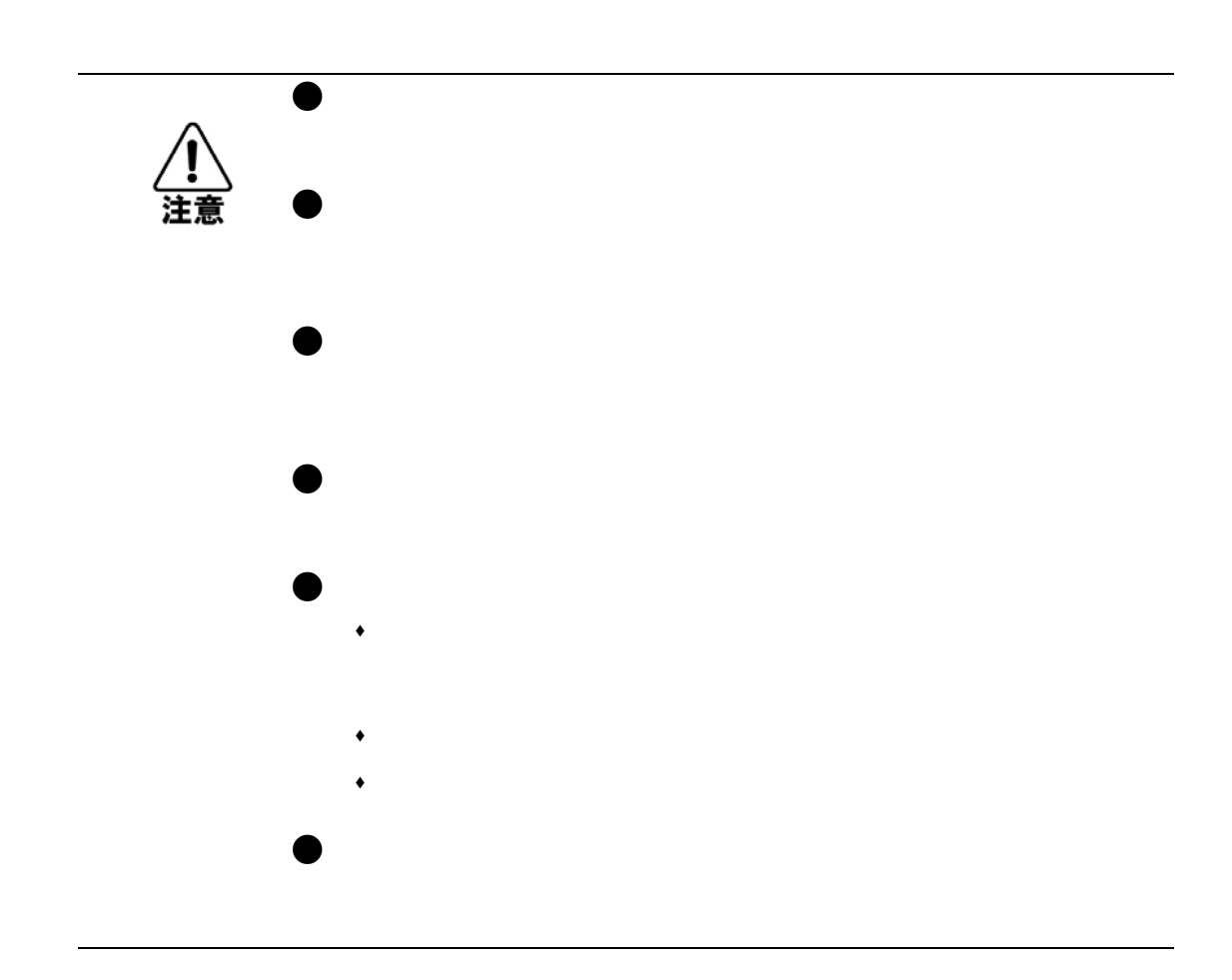

 $\bullet$ 

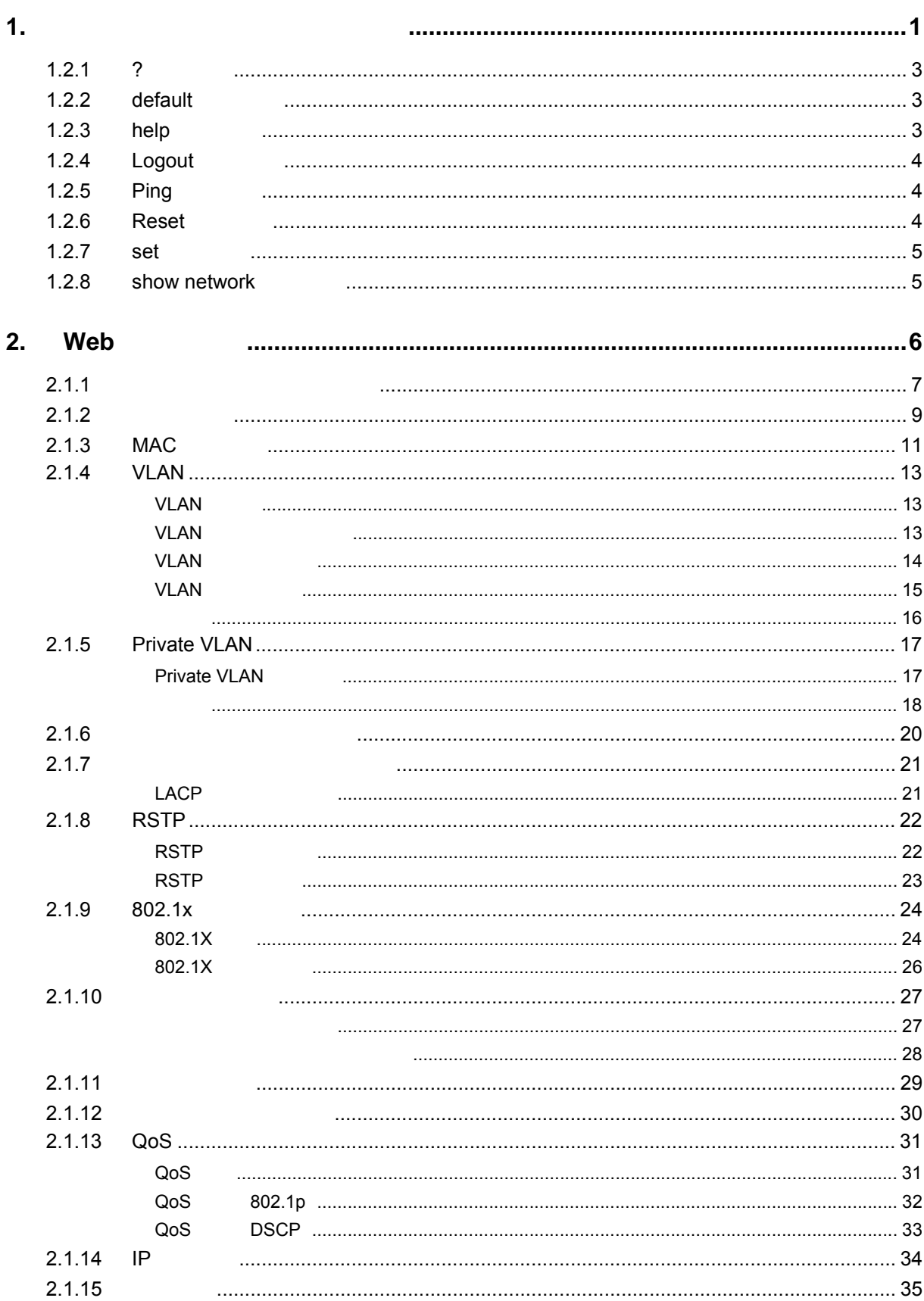

 $2.2.1$ 

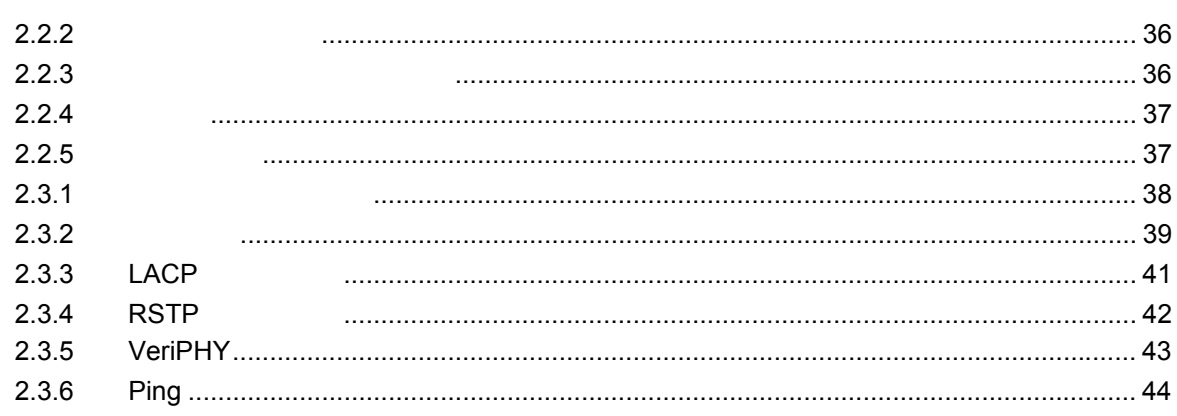

# <span id="page-9-0"></span>■ 1. コンソール接続による基本設定

ES1016V2

RS-232C シリアルポート線由でマネージメント機能にコント機能にコントをつけている。

 $PC$  web  $PC$ 

 $1.1$ 

1)シリアルケーブルの片方を本機の RS-232C コネクタへ接続し、もう一方を PC のシ

2 PC のターミナルエミュレータ(Windows98/2000/XP ハイパーターミナル等の VT100/ANSI

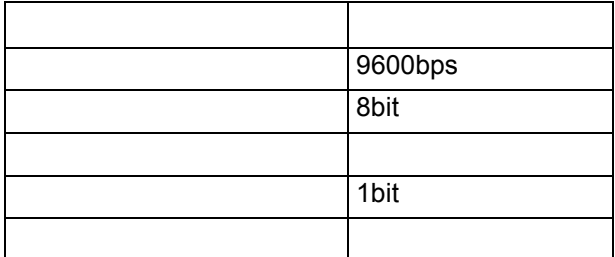

 $3$ 

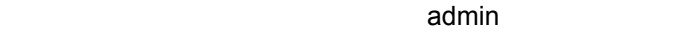

```
Booting ...image 0
S/W Version: ES1016V2 V1.0.7
Password:
```
**[** 注意 **]** 現在本機ではシングルユーザ管理のみサポートしています。

 $CLI$ 

#### **1.2** CLI

#### <span id="page-11-0"></span> $1.2.1$  ?

 $"?"$ 

```
ES1016V2>?
[Commands at AutoBind level]
?.............. Help commands
default........ Restore to factory default setting
help........... Help commands
logout......... Logout
ping........... Ping a specified host with IP address
reset.......... Reset system
set............ Set commands
show............ Show commands
ES1016V2>
```
#### <span id="page-11-1"></span>1.2.2 default

**default default** keepip

keepip IP

```
ES1016V2>default keepip
*** Restoring to default configuration...
```
#### <span id="page-11-2"></span> $1.2.3$  help

 $\mathbf{u}$   $\mathbf{u}$ 

```
ES1016V2>help
[Commands at AutoBind level]
?.............. Help commands
default........ Restore to factory default setting
help........... Help commands
logout......... Logout
ping........... Ping a specified host with IP address
reset.......... Reset system
set............ Set commands
show........... Show commands
ES1016V2>
```
## <span id="page-12-0"></span>1.2.4 Logout

CLI

ES1016V2>logout Password:

<span id="page-12-1"></span>1.2.5 Ping

 $\blacksquare$ Ping  $\blacksquare$ 

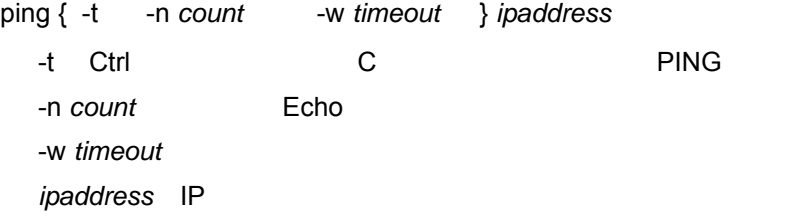

192.168.1.99 5 9 PING

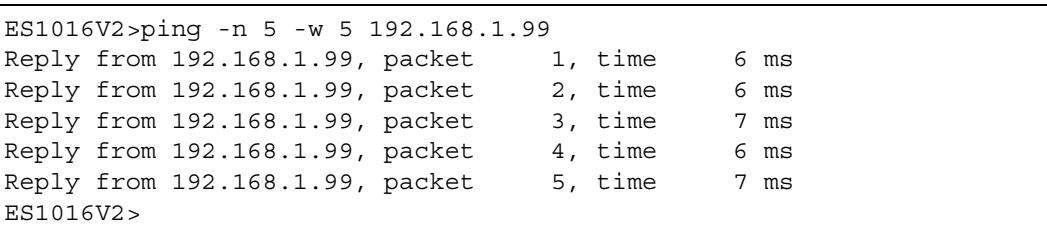

#### <span id="page-12-2"></span>1.2.6 Reset

ES1016V2>reset Booting ...image 0 S/W Version: ES1016V2 V1.0.7 Password:

CLI

<span id="page-13-0"></span> $1.2.7$  set

<span id="page-13-2"></span> $IP$ 

#### **set password** *password*

- password **set ip DHCP** { enable | disable } DHCP /

 **set ip static** *ipaddress* { *ipmask ipgateway vid* }

スイッチの IP アドレス設定をおこないます。

- *ipaddress* IP

- *ipmask* :サブネットマスク

- *ipgateway* iP

- *vid* : VID

**DHCP** DHCP しんしん コントランド ロード コントランド ロード コントランド ロード コントランド ロード ひらん アイ・ランド こうしゅうしょく しゅうしょく しゅうしょく しゅうしょく ロード・プログラム しゅうしょく

"show network" DHCP IP DHCP TP IP こください IP アドレス。 IP 192.168.1.250 255.255.255.0 192.168.1.155 VLAN ID 1

**[** 注意 **] DHCP** 及び手動で **IP** を設定した場合は **DHCP** で取得した **IP** が有効となります。

ES1016V2>set ip static 192.168.1.250 255.255.255.0 192.168.1.155 1 ES1016V2>

#### <span id="page-13-1"></span>1.2.8 show network

 $IP$  ip  $I$ 

```
ES1016V2>show network
IP Configuration:
     Address: 192.168.1.250
     Subnet Mask: 255.255.255.0
     Gateway: 192.168.1.155
     VID: 1
     Mode: enabled
     Gatewaymac: 00-00-00-00-00-00
     Static_gatewaymac: disabled
     dhcp: disabled
ES1016V2>
```
<span id="page-14-0"></span>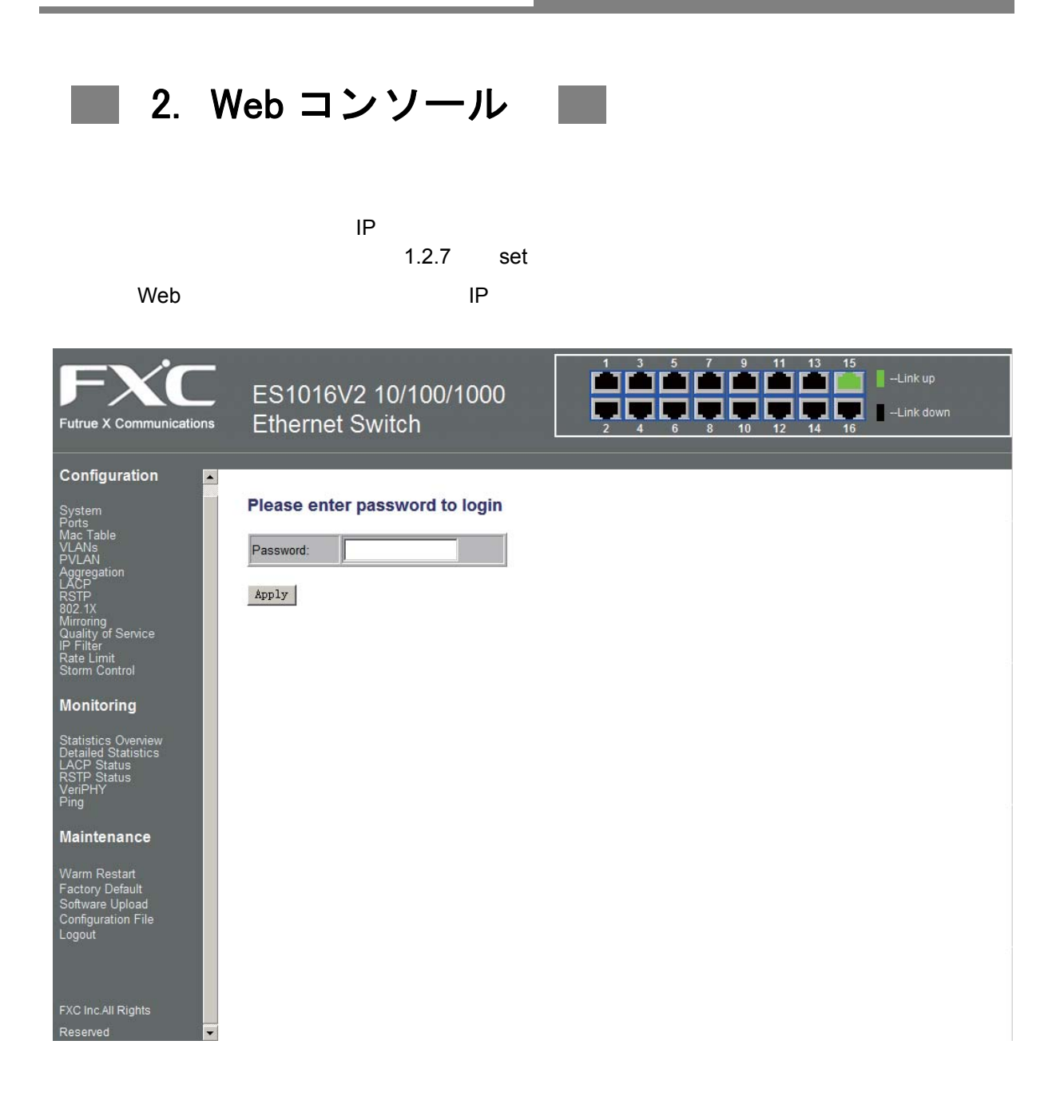

admin

## **2.1** 設定

<span id="page-15-0"></span> $2.1.1$ 

 $\label{eq:1} \begin{split} \mathcal{L}_{\text{max}}(\mathcal{L}_{\text{max}}) = \mathcal{L}_{\text{max}}(\mathcal{L}_{\text{max}}) \end{split}$ 

**MAC Address MAC S/W Version H/W Version Management IP Address**  $IP$ **Active Subnet Mask Active Gateway DHCP Server** DHCP IP **Lease Time Left DHCP Enabled**  $D H C P$  /  $\blacksquare$ **Fallback IP Address**  $IP$   $\Box$ **Fallback Subnet Mask Fallback Gateway Fallback Gateway MAC** MAC **Management VLAN** VLAN ID **Password Inactivity Timeout**(**secs**) "0" extendion to the contract of the contract of the contract of the contract of the contract of the contract of the contract of the contract of the contract of the contract of the contract of the contract of the contract

 $\mathsf{Apply}$   $\qquad \qquad \mathsf{Re}$  fresh  $\qquad$ 

## **System Configuration**

設定方法

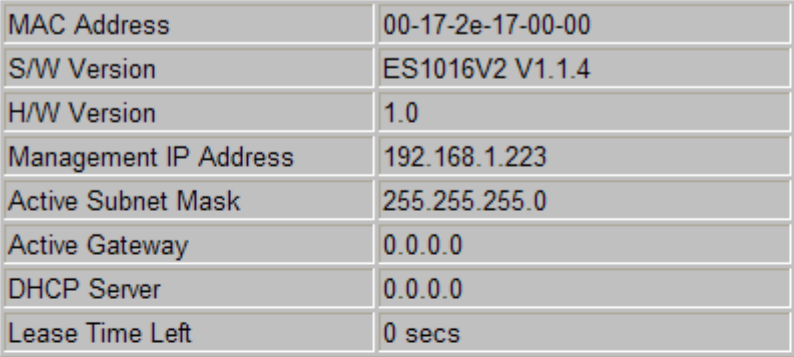

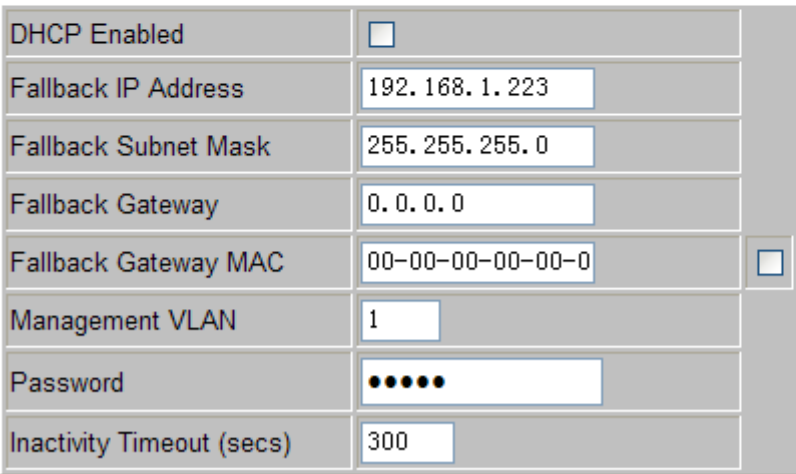

Apply

Refresh

<span id="page-17-0"></span> $\overline{I}$ 

 $\overline{I}$ 

 $\overline{I}$ 

#### **Enable Jumbo Frames**

#### **Power Saving Mode**

Wake-on-LAN

設定・表示項目

本機能は、いつ PHY をパワーダウンするかを自動で決定するために、リンクの有無をメ

- Disable
- 
- Link-Down
- Full: キー・ディード Full: キー・ディード すいこくしょう

**Link**

#### **Mode**

- Auto Speed: Network Buplex **Duplex**
- $\cdot$  10 Half 10M
- $\cdot$  10 Full 10M
- 100 Half 100M
- $\cdot$  100 full 100M
- 1000 full 1000M
- Disable

**Flow Control**

**Drop frames after excessive collisions**

• Link-Up:  $\blacksquare$ 

設定方法

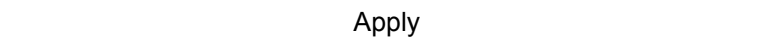

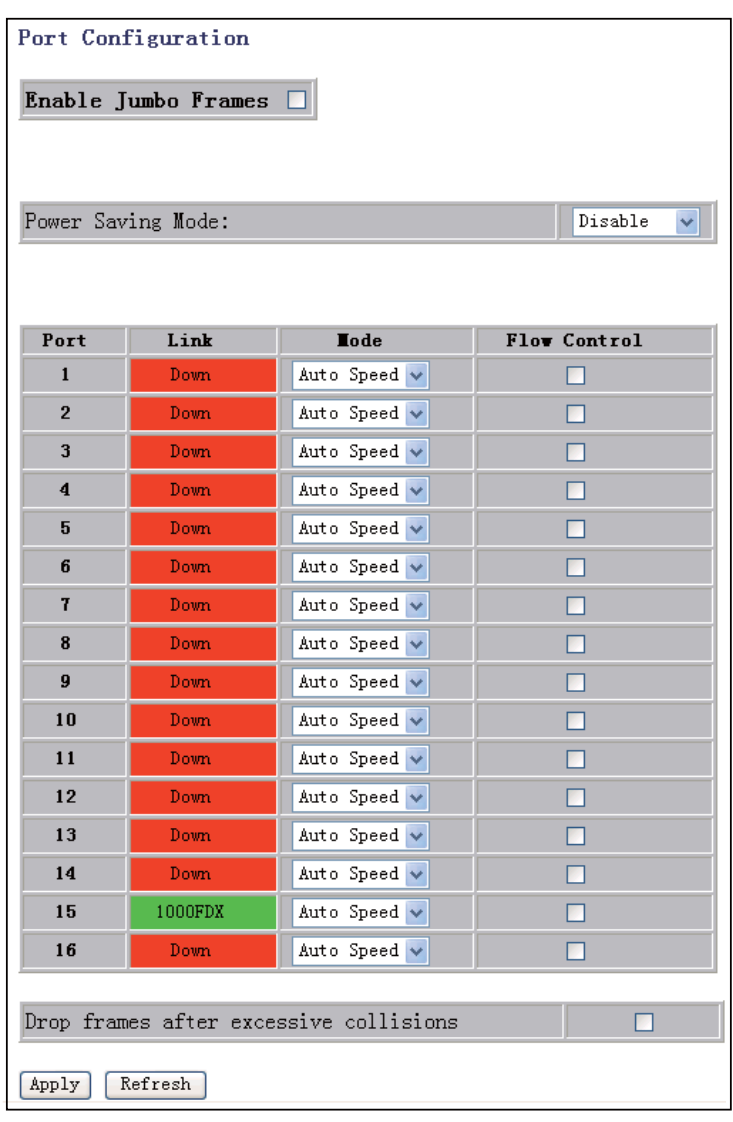

<span id="page-19-0"></span>2.1.3 MAC

設定・表示項目

 $MAC$ 

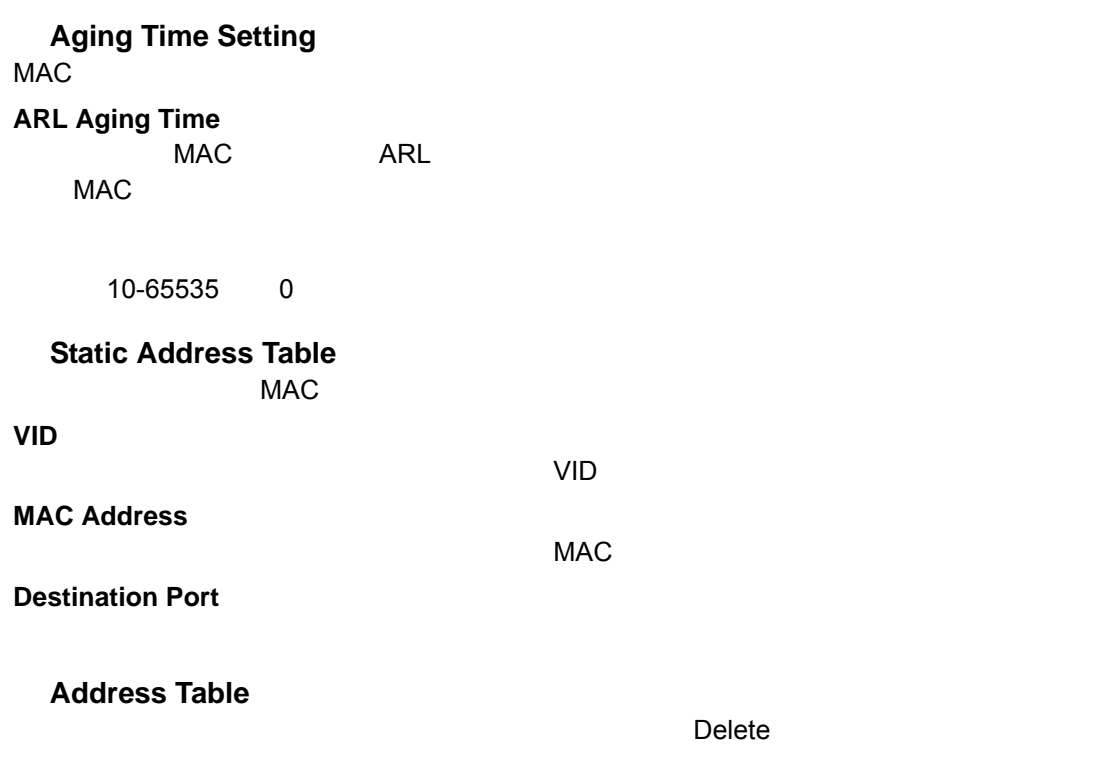

MAC

設定方法

- 1 VID VLAN
- 2 MAC Address MAC
- 3 Destination Port
- 4 Add

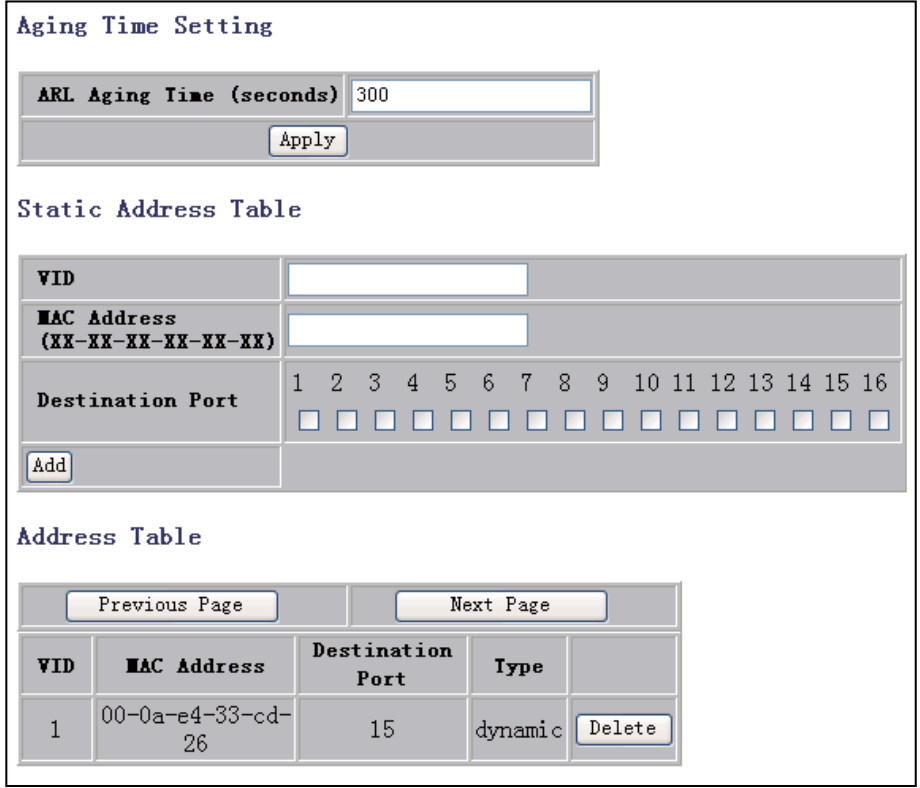

## <span id="page-21-1"></span><span id="page-21-0"></span>2.1.4 VLAN

## $VLAN$

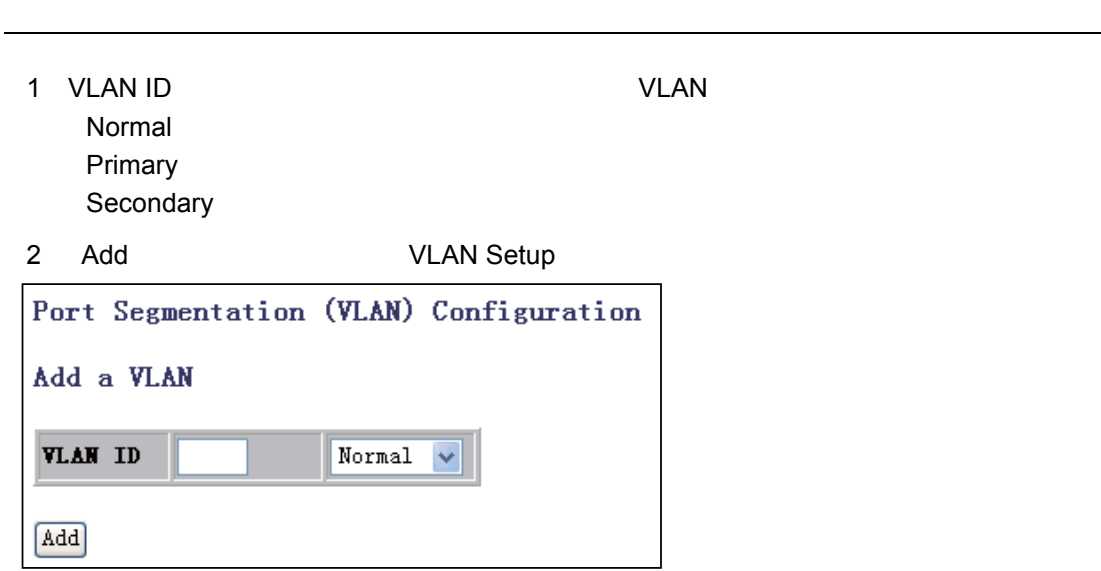

### <span id="page-21-2"></span>**VLAN**

l.

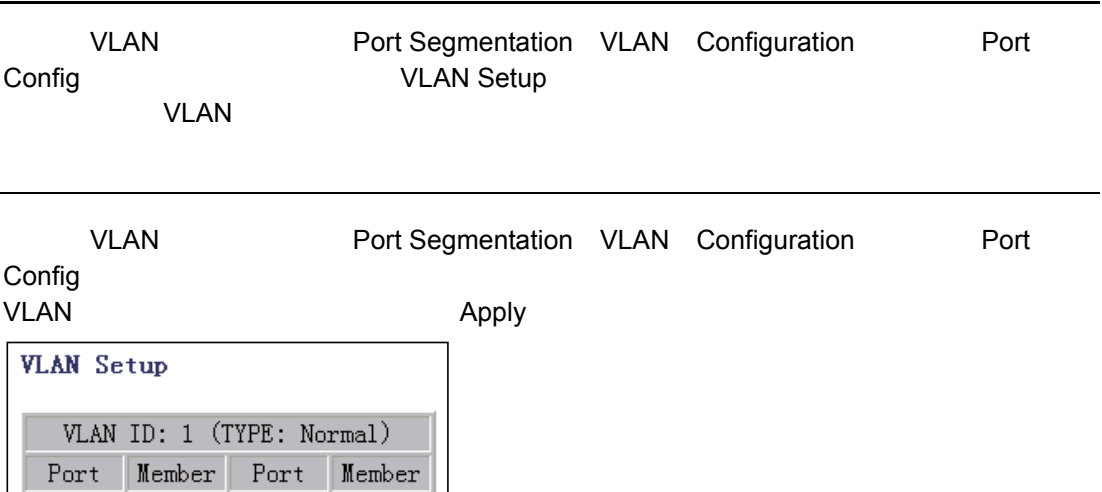

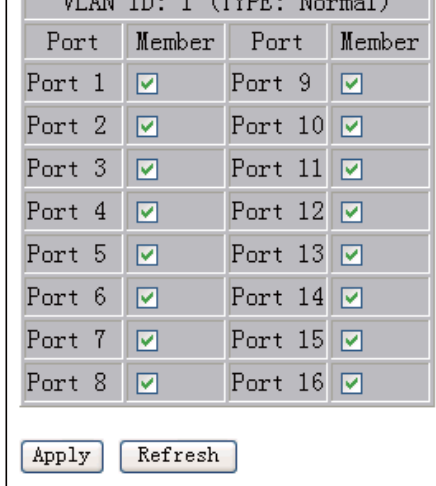

<span id="page-22-0"></span>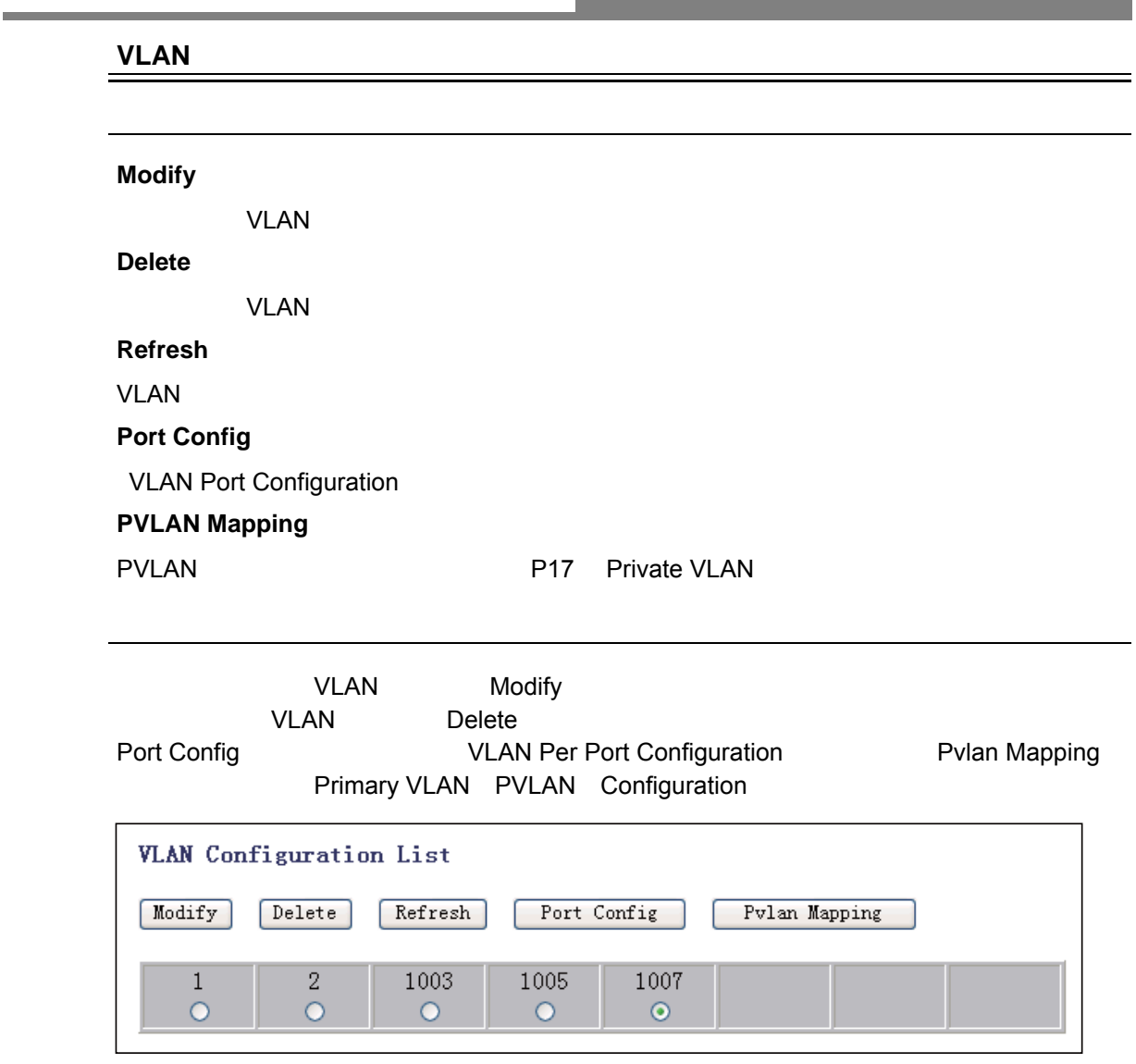

×

<span id="page-23-0"></span>Web **VLAN**  $V$ LAN  $V$  $\label{eq:1} \begin{split} \mathcal{L}_{\text{max}}(\mathcal{L}_{\text{max}}) = \mathcal{L}_{\text{max}}(\mathcal{L}_{\text{max}}) \end{split}$ **Ingress Filtering Enabled**  $\overline{\phantom{a}}$ **Packet Type Default VLAN id**  $V$ LAN ID  $1-4094$ **VLAN aware Enabled** VLAN 設定方法 Port Segmentation VLAN Configuration <br>
Port Config VLAN Per Port Configuration VLAN Apply  $\sim$ VLAN Per Port Configuration **VLAN** aware Ingress Filtering Port Packet Type  $Pvid$ Enabled Enabled Port  $1$  $\Box$  $\Box$ OAll OTagged Only<sup>1</sup>  $\checkmark$ Port 2  $\Box$  $\Box$ OAll OTagged Only<sup>1</sup>  $\overline{\mathbf{v}}$ Port 3  $\Box$ OAll OTagged Only 1  $\Box$  $\checkmark$ Port 4  $\Box$  $\Box$ OAll OTagged Only 1  $\ddotmark$ Port 5  $\Box$  $\Box$ ⊙All OTagged Only<sup>1</sup>  $\checkmark$ Port 6  $\Box$  $\Box$ OAll OTagged Only 1  $\checkmark$ Port 7  $\Box$  $\Box$ ⊙All OTagged Only<sup>1</sup>  $\ddotmark$ Port 8  $\Box$ OAll OTagged Only<sup>1</sup>  $\Box$  $\checkmark$  $\Box$ Port 9  $\Box$ OAll OTagged Only 1  $\checkmark$ Port 10  $\Box$  $\Box$ ⊙All OTagged Only<sup>1</sup>  $\checkmark$ Port  $11$  $\overline{\Box}$  $\Box$ OAll OTagged Only 1  $\checkmark$ Port 12  $\Box$  $\Box$ ⊙All OTagged Only<sup>1</sup>  $\checkmark$ Port 13 ⊙All OTagged Only<sup>1</sup>  $\Box$  $\Box$  $\checkmark$ Port 14  $\Box$ OAll OTagged Only<sup>1</sup>  $\Box$  $\checkmark$ Port 15  $\Box$  $\Box$ OAll OTagged Only 1  $\checkmark$ Port 16  $\Box$  $\Box$ ⊙All OTagged Only 1  $\checkmark$ Apply Cancel

## 802.1QVLAN

<span id="page-24-0"></span>設定例

VLAN200 VLAN

1 Port Segmentation VLAN Configuration <br>
VLAN ID 200 Add Port Segmentation (VLAN) Configuration Add a VLAN

Normal v

**VLAN ID** 200

[Add]

#### 2 8,9 VLAN200

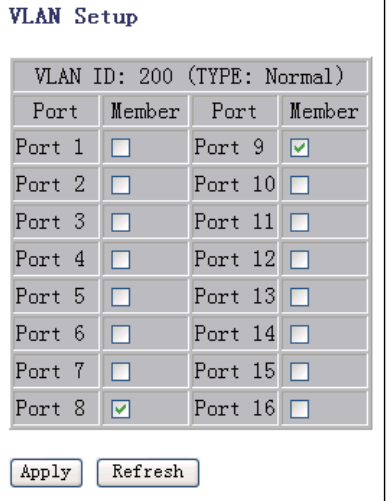

3 Port Config **VLAN Per Port Configuration** 

| <b>VLAN</b> Configuration List |        |         |                |                                                                              |  |  |  |
|--------------------------------|--------|---------|----------------|------------------------------------------------------------------------------|--|--|--|
| Modify                         | Delete | Refresh | Port Config    | Pvlan Mapping                                                                |  |  |  |
| 1                              | 2.     | 200     | 300<br>$\circ$ |                                                                              |  |  |  |
| 4                              | 89     | VID.    | <b>PVID</b>    | 200                                                                          |  |  |  |
| Port 9                         |        |         |                | $\blacksquare$ None $\blacktriangleright$<br>$\odot$ All $\odot$ Tagged Only |  |  |  |
| Port 10                        | a a s  |         |                | None<br>⊙All OTagged Only                                                    |  |  |  |
| Port 11                        |        |         |                | ⊙All ○Tagged Only<br>200                                                     |  |  |  |
| Port 12                        |        |         |                | 300<br>$\odot$ All $\odot$ Tagged Only                                       |  |  |  |

#### 5 8 9 VLAN aware Enabled Apply 802.1Q VLAN

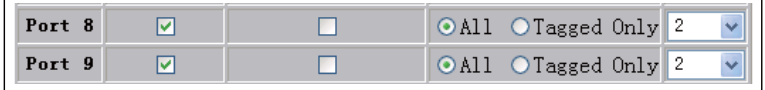

<span id="page-25-1"></span><span id="page-25-0"></span>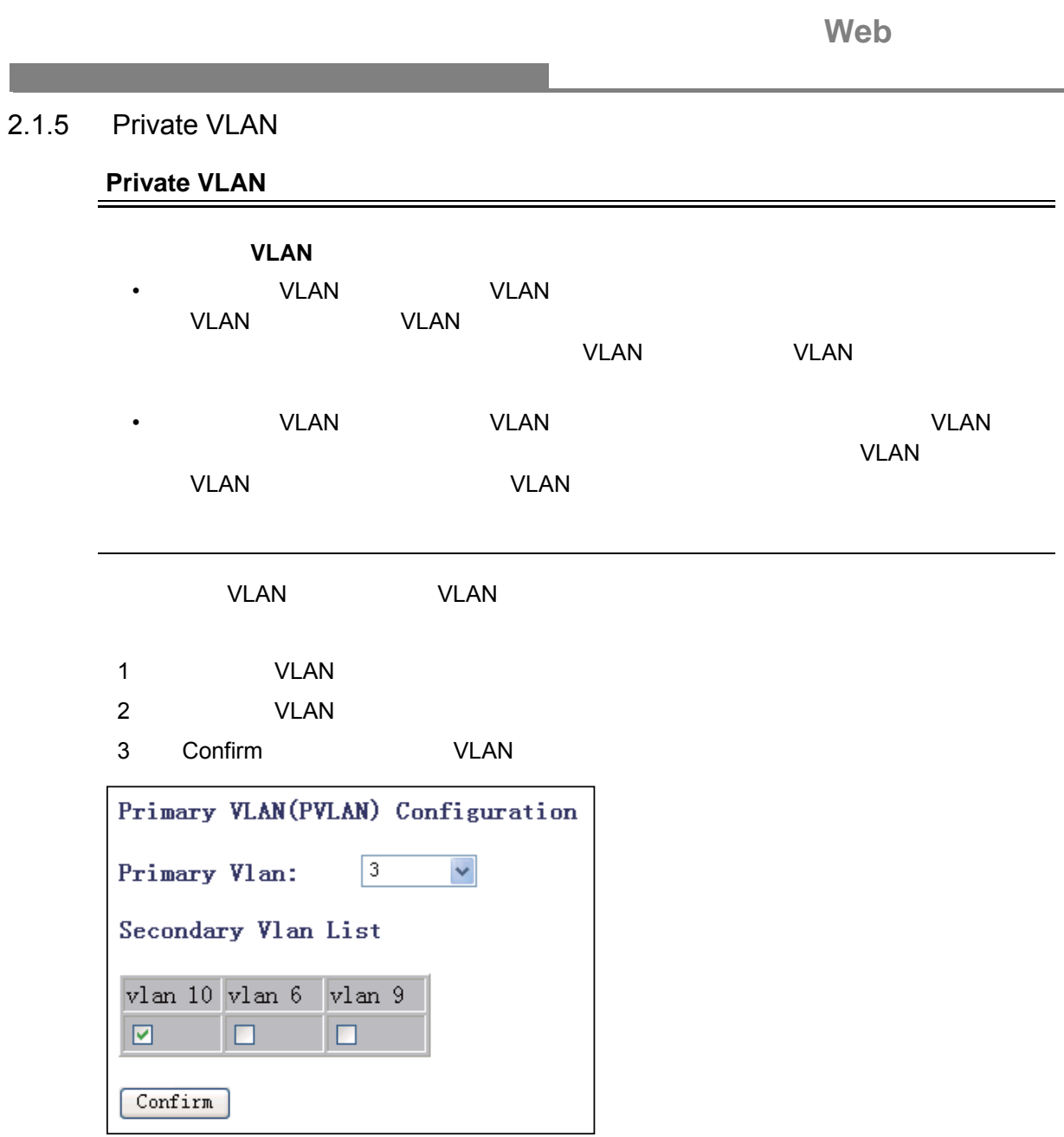

<span id="page-26-0"></span>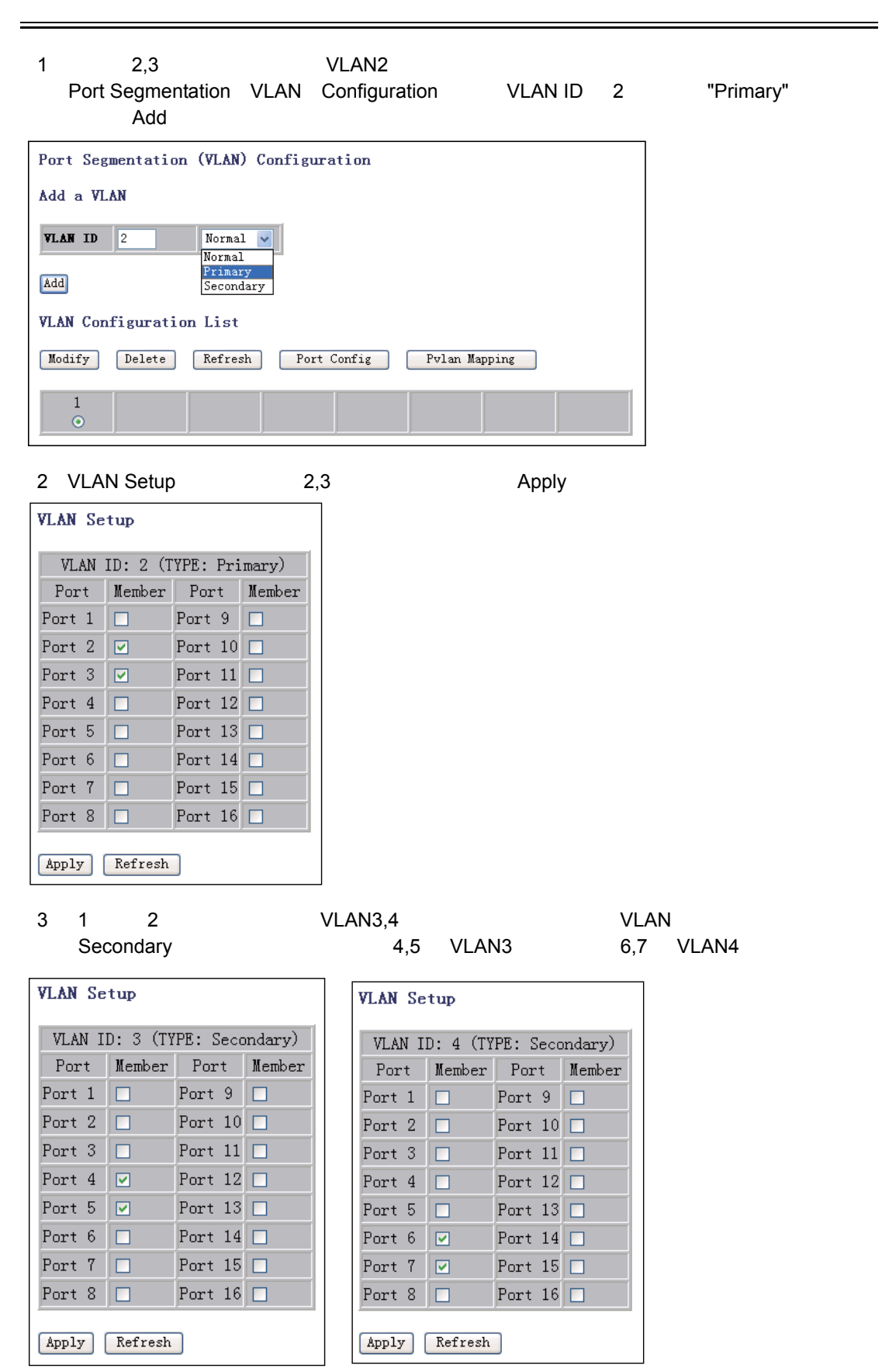

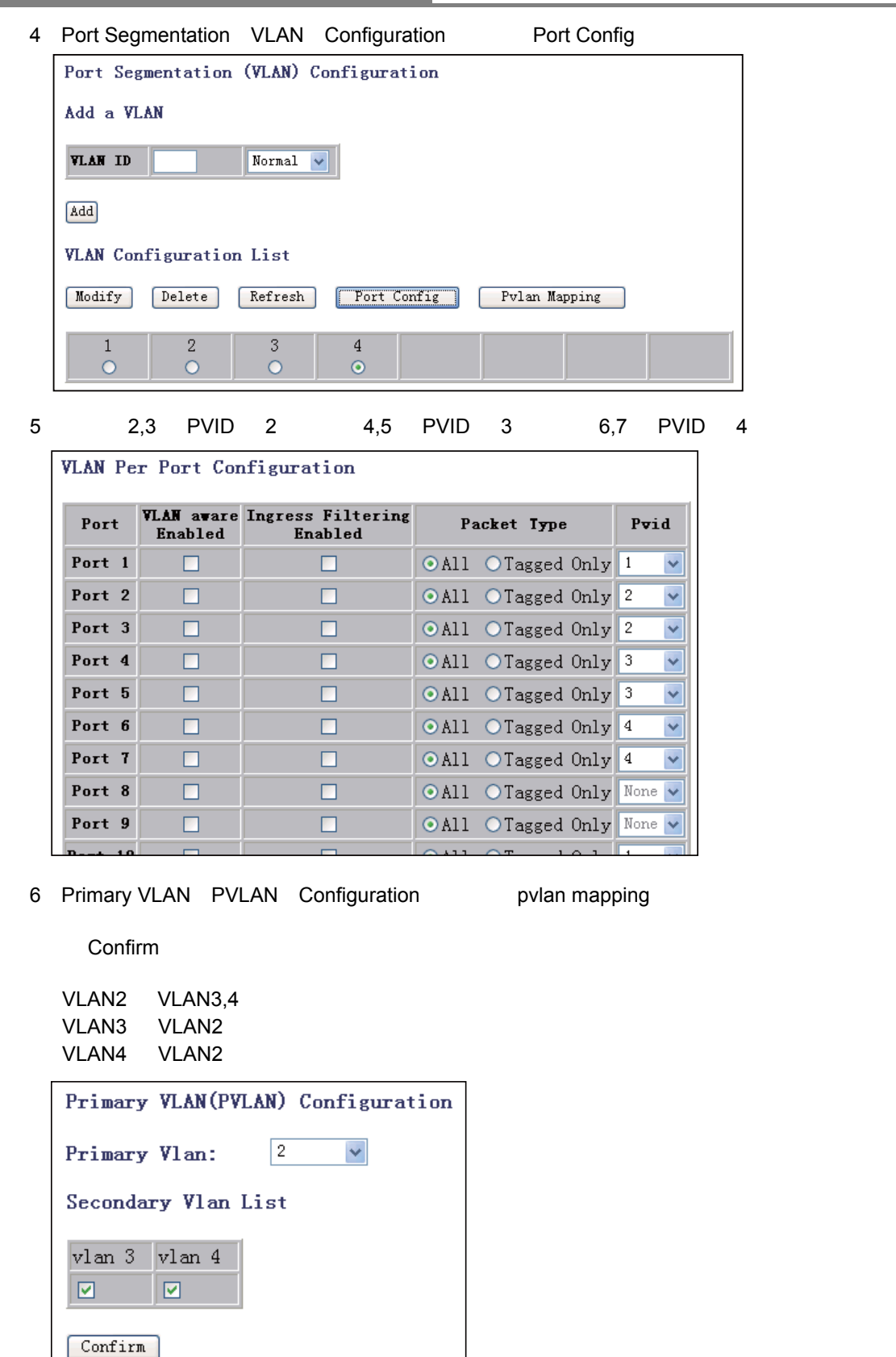

**community VLAN EXAMPLE 1 decisions isolated VLAN** 

## <span id="page-28-0"></span> $2.1.6$

設定方法

entry/exit

 $8$ 

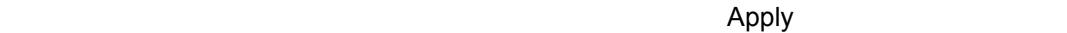

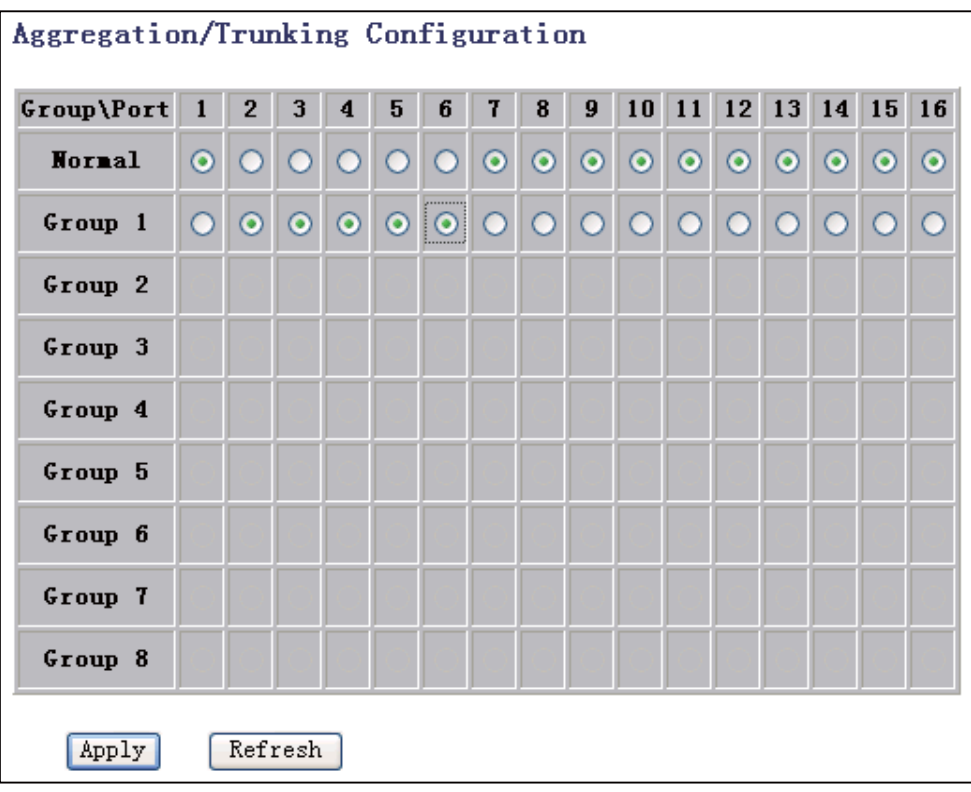

## <span id="page-29-1"></span><span id="page-29-0"></span> $2.1.7$

#### LACP

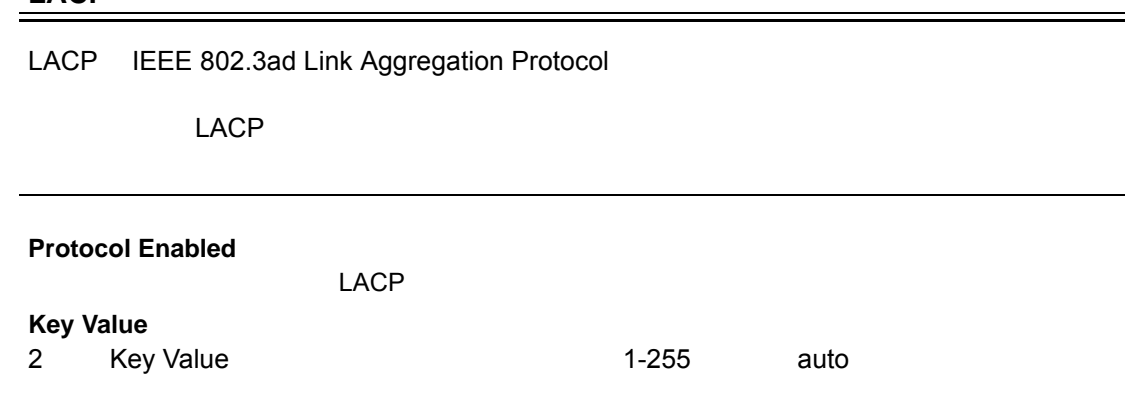

設定方法

LACP アマトコルトコルを通過する

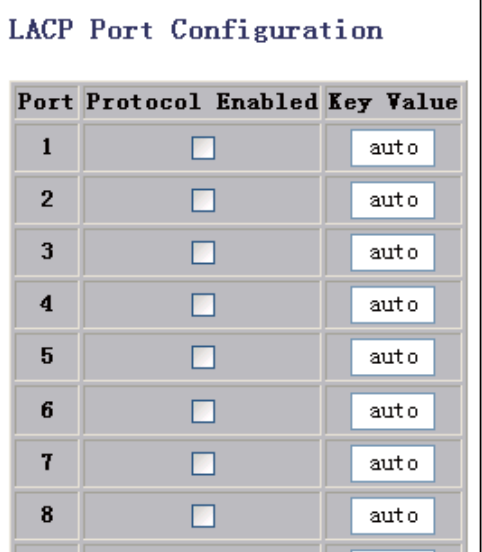

## <span id="page-30-0"></span>2.1.8 RSTP

RSTP はんちょうかん しょうしょうかい しょうしょう

#### <span id="page-30-1"></span>**RSTP**

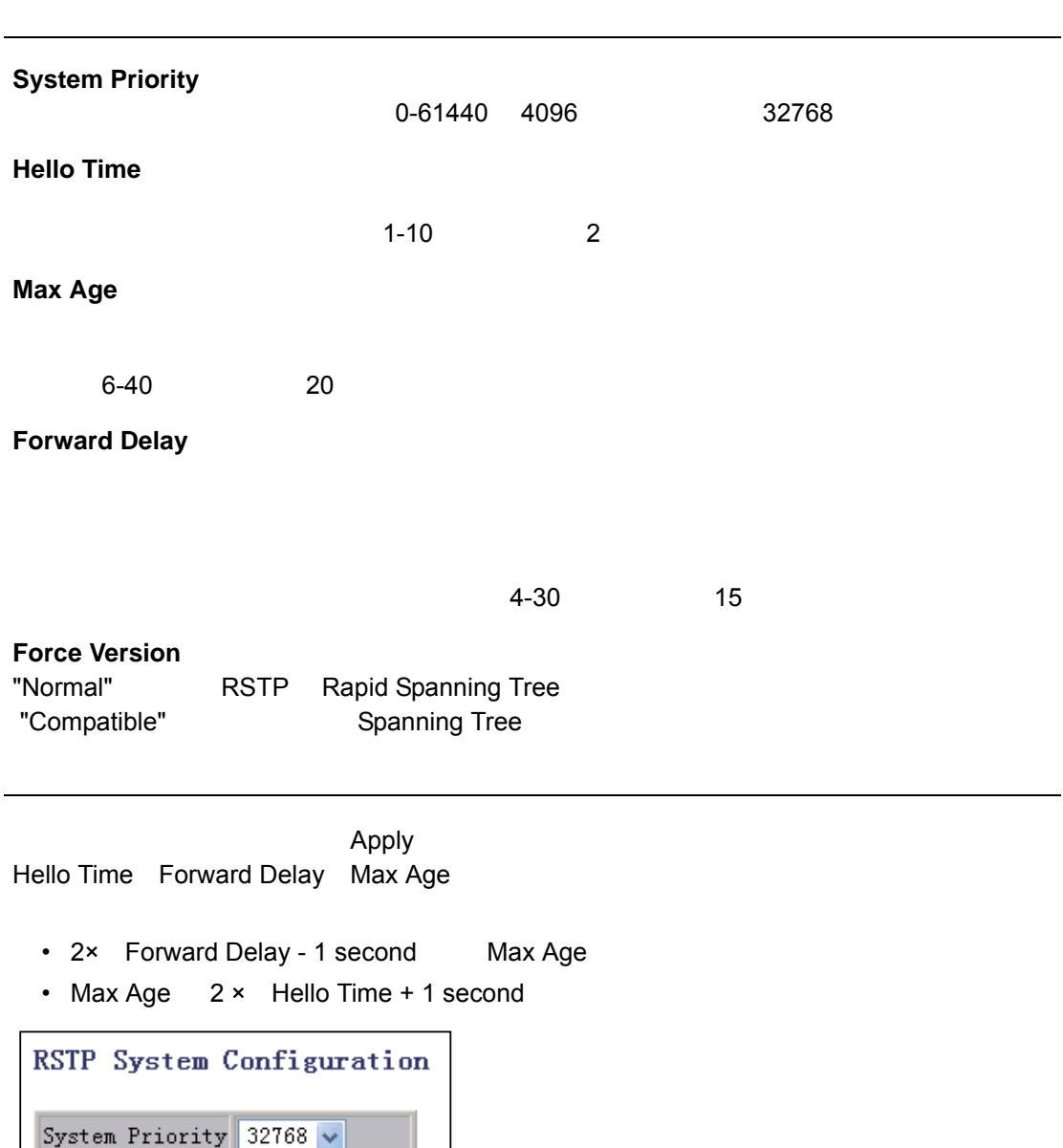

Hello Time

Forward Delay

Force version

Max Age

 $\boxed{2}$ 

 $\boxed{20}$ 

 $\overline{15}$ 

Normal

×

#### <span id="page-31-0"></span>**RSTP**

#### **Protocol Enabled**

 $\label{eq:1} \begin{split} \mathcal{L}_{\text{max}}(\mathcal{L}_{\text{max}}) = \mathcal{L}_{\text{max}}(\mathcal{L}_{\text{max}}) \end{split}$ 

**RSTP** 

#### **Edge**

#### **Path Cost**

設定方法

|           | Protocol Enabled Edge |  |
|-----------|-----------------------|--|
| Path Cost | Apply                 |  |

1 200000000

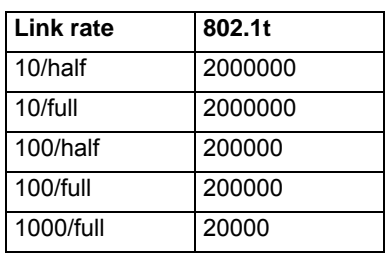

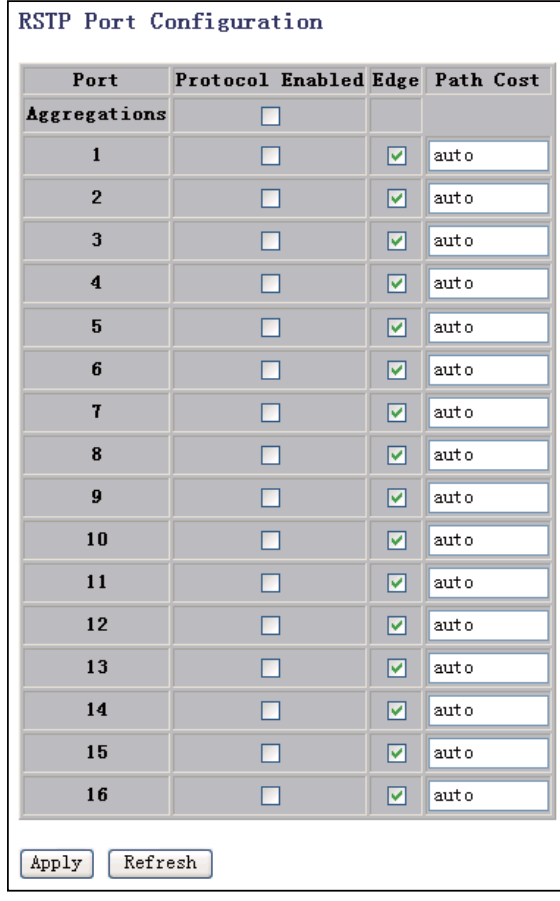

<span id="page-32-1"></span><span id="page-32-0"></span>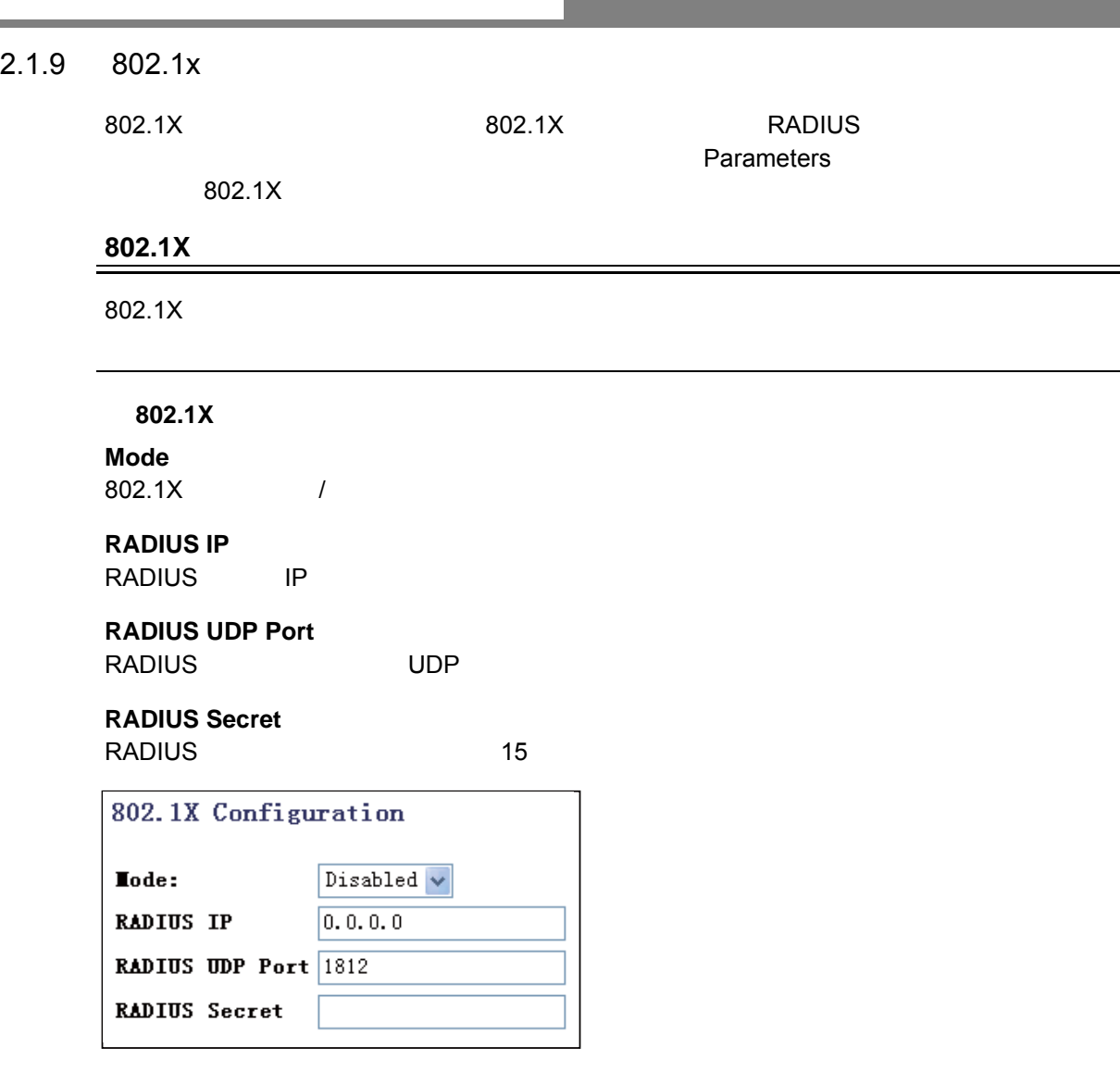

#### **Admin State**

- Auto:  $\frac{1}{\sqrt{2}}$  and  $\frac{1}{\sqrt{2}}$  and  $\frac{1}{\sqrt{2}}$  and  $\frac{1}{\sqrt{2}}$  and  $\frac{1}{\sqrt{2}}$  and  $\frac{1}{\sqrt{2}}$  and  $\frac{1}{\sqrt{2}}$  and  $\frac{1}{\sqrt{2}}$  and  $\frac{1}{\sqrt{2}}$  and  $\frac{1}{\sqrt{2}}$  and  $\frac{1}{\sqrt{2}}$  and  $\frac{1}{\sqrt{2}}$  and  $\frac{1}{\sqrt{2$
- Force Authorized
- Force Unauthorized

#### **Port State**

#### **Parameters** 802.1X

 $\bm{\mathsf{Apply}}$  between the contract  $\bm{\mathsf{Re}}}$  and  $\bm{\mathsf{Re}}$  are  $\bm{\mathsf{Re}}$  and  $\bm{\mathsf{Re}}$  are  $\bm{\mathsf{Re}}$  and  $\bm{\mathsf{Re}}$  are  $\bm{\mathsf{Im}}$  and  $\bm{\mathsf{Im}}$  are  $\bm{\mathsf{Im}}$  and  $\bm{\mathsf{Im}}$  are  $\bm{\mathsf{Im}}$  and  $\bm{\mathsf{Im}}$  are  $\bm{\mathsf{Im}}$ 

設定方法

Parameters **Barameters Barameters 802.1X Parametrs** 

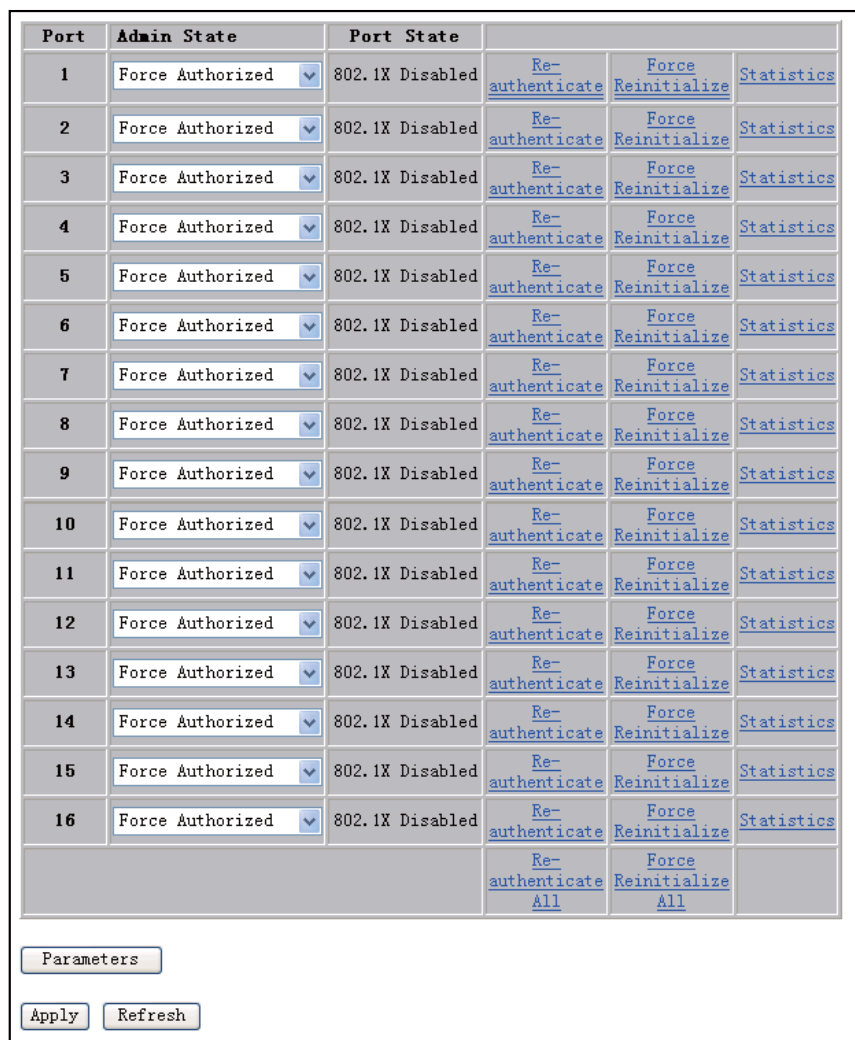

<span id="page-34-0"></span>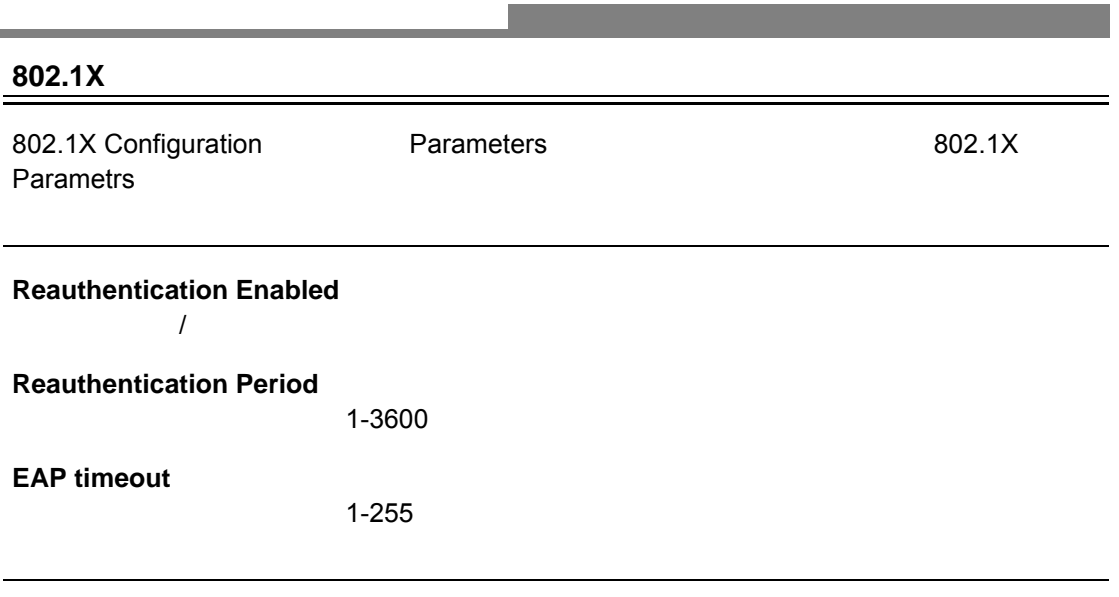

r.

and the control of the control of the

1 Reauthentication Enabled Reauthentication Period EAP timeout

2 Apply

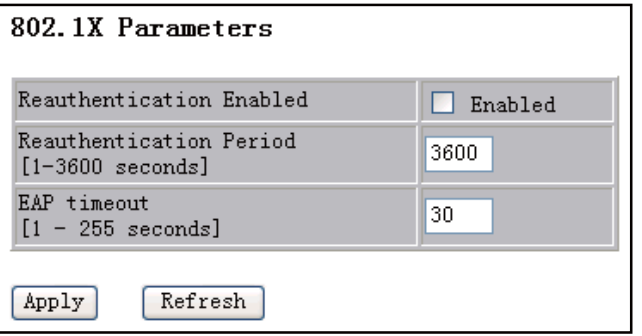

## **Loopback Detection Configuration**

<span id="page-35-1"></span><span id="page-35-0"></span> $\mathcal{L}(\mathcal{L}(\mathcal{$ 

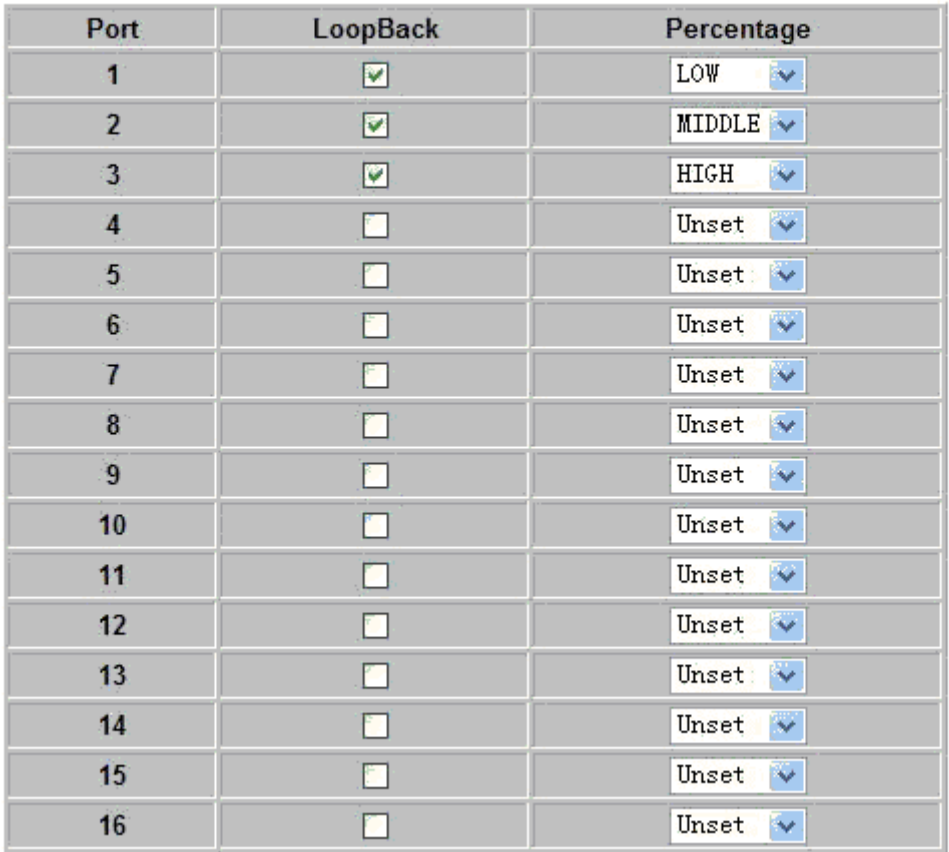

 $\Delta$ pply  $\Delta$ 

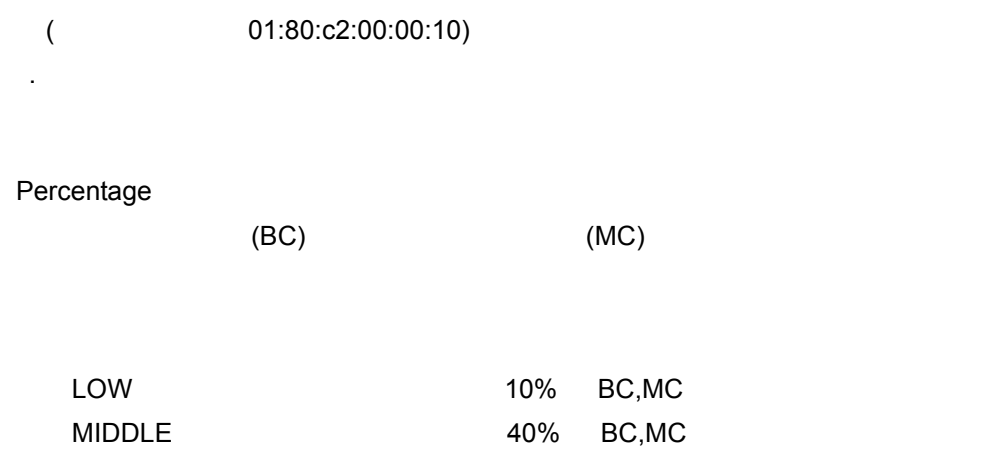

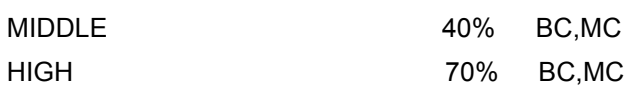

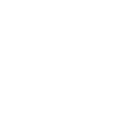

<span id="page-36-0"></span>Ē.

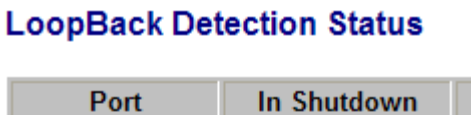

 $\mathcal{L}_{\mathcal{A}}$ 

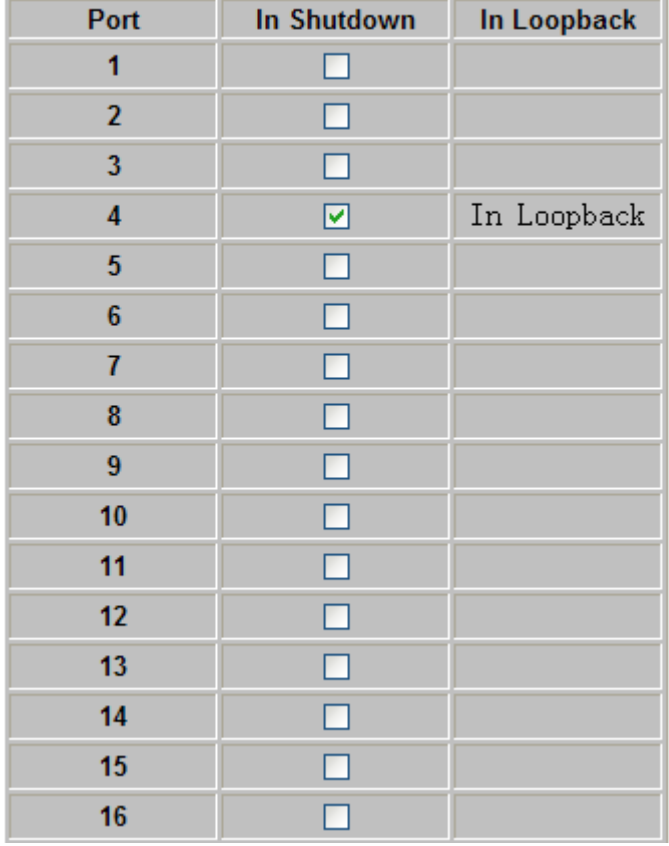

J.

Loop Detection Status

Apply

In Shutdown

In Loopback

## <span id="page-37-0"></span> $2.1.11$

#### **Mirror Source**

設定・表示項目

**Mirror Port**

設定方法

# Mirror Port Mirror Source Apply

Apply  $\rightarrow$ 

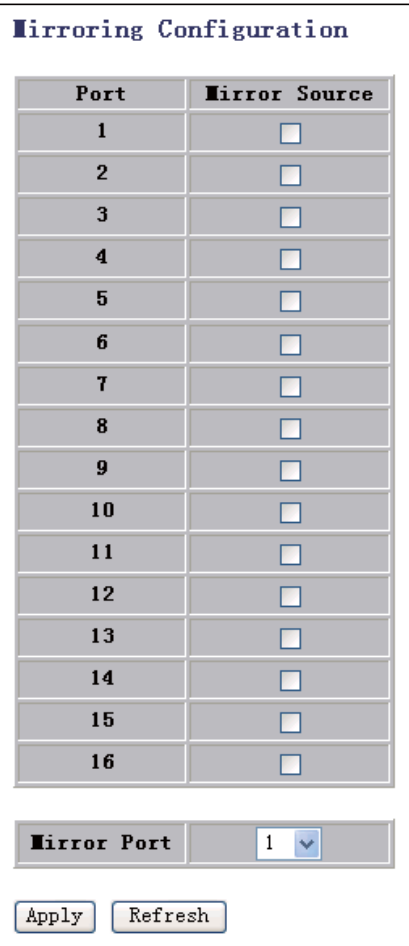

#### <span id="page-38-0"></span> $2.1.12$

No Limit **No Limit 1k 2k 4k 16k 32k 64k 128k** 526k 1024k 2048k 4096k 8192k 16384k 32768k

**ICMP Rate** ICMP

**Learn Frames Rate**

 $\label{eq:1} \begin{split} \mathcal{L}_{\text{max}}(\mathcal{L}_{\text{max}}) = \mathcal{L}_{\text{max}}(\mathcal{L}_{\text{max}}) \end{split}$ 

**Broadcast Rate**

**Multicast Rate**

**Flooded unicast Rate**

**ARP to Local Rate** ARP

設定方法

#### Apply

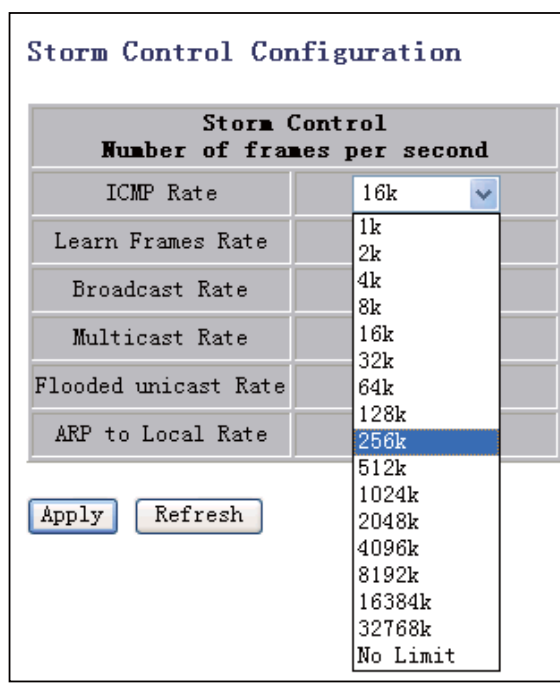

## <span id="page-39-0"></span>2.1.13 QoS

802.1p DSCP

<span id="page-39-1"></span>**QoS** 設定

## **QoS Mode**

設定方法

QoS

- QoS Disabled QoS
- $\cdot$  802.1P

設定・表示項目

• DSCP DSCP Differential Service Code Point

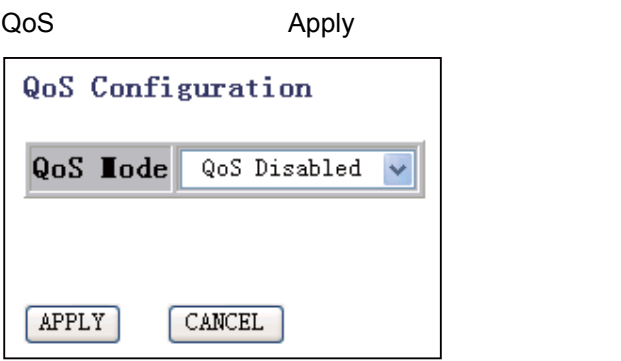

#### <span id="page-40-0"></span>**QoS** 設定(**802.1p**)

#### **Prioritize Traffic**

 $\label{eq:1} \begin{split} \mathcal{L}_{\text{max}}(\mathcal{L}_{\text{max}}) = \mathcal{L}_{\text{max}}(\mathcal{L}_{\text{max}}) \end{split}$ 

- $\ncustom$
- All Low Priority Low
- All Normal Priority Normal
- All Medium Priority Medium
- All High Priority High

#### **Priority**

設定方法

low normal medium high

Prioritize Traffic **802.1p Value** Priority Apply

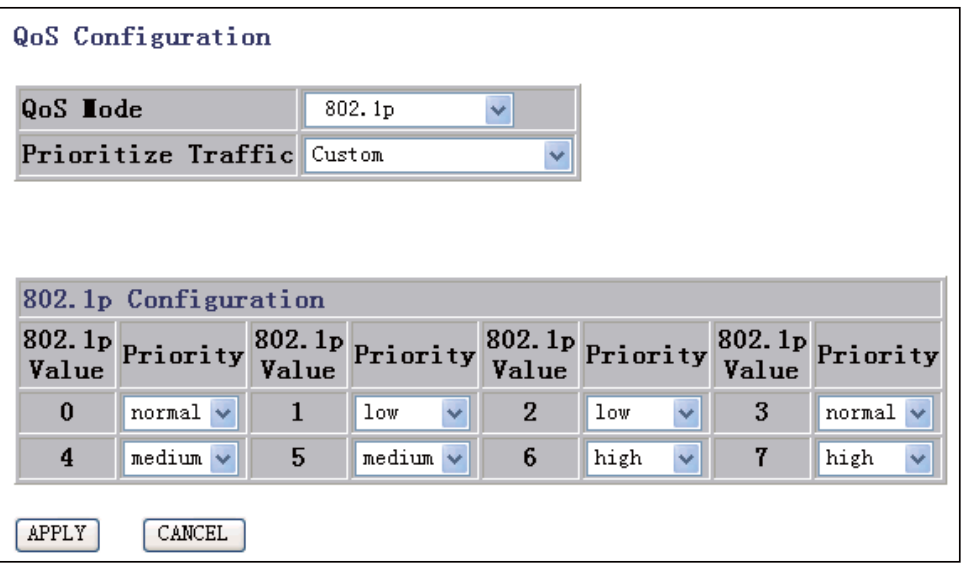

#### <span id="page-41-0"></span>**QoS** 設定(**DSCP**)

#### **Prioritize Traffic**

 $\label{eq:1} \begin{split} \mathcal{L}_{\text{max}}(\mathcal{L}_{\text{max}}) = \mathcal{L}_{\text{max}}(\mathcal{L}_{\text{max}}) \end{split}$ 

- custom
- All Low Priority Low
- All Normal Priority Normal
- All Medium Priority Medium
- All High Priority High

#### **DSCP Value**

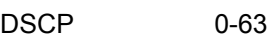

#### **Priority**

設定方法

low normal medium high

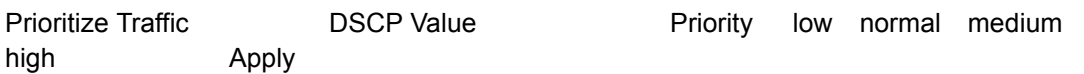

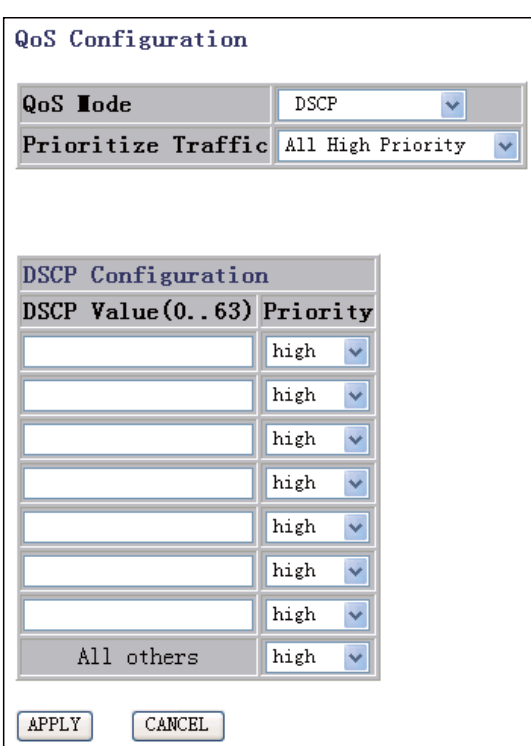

## <span id="page-42-0"></span> $2.1.14$  IP

このページでは、アクセス管理のため、IP フィルタの設定を行うことができます。

#### **Mode**

• Disable

設定・表示項目

- Static
- DHCP DHCP

#### **IP Address**

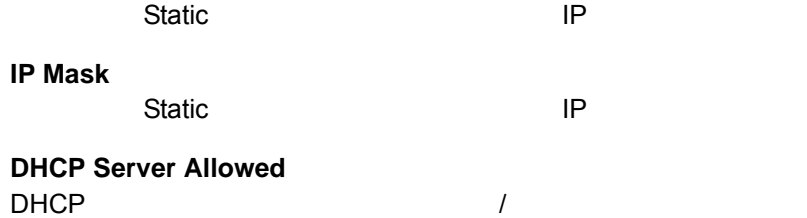

設定方法

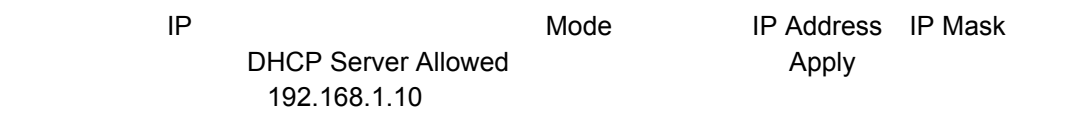

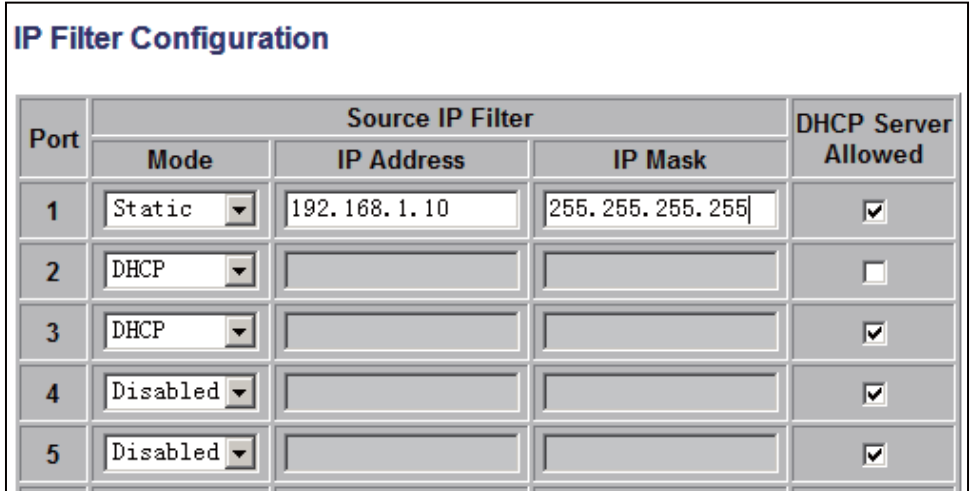

## <span id="page-43-0"></span> $2.1.15$

 $\overline{6}$ 

No Limit  $\vert \mathbf{v} \vert$ 

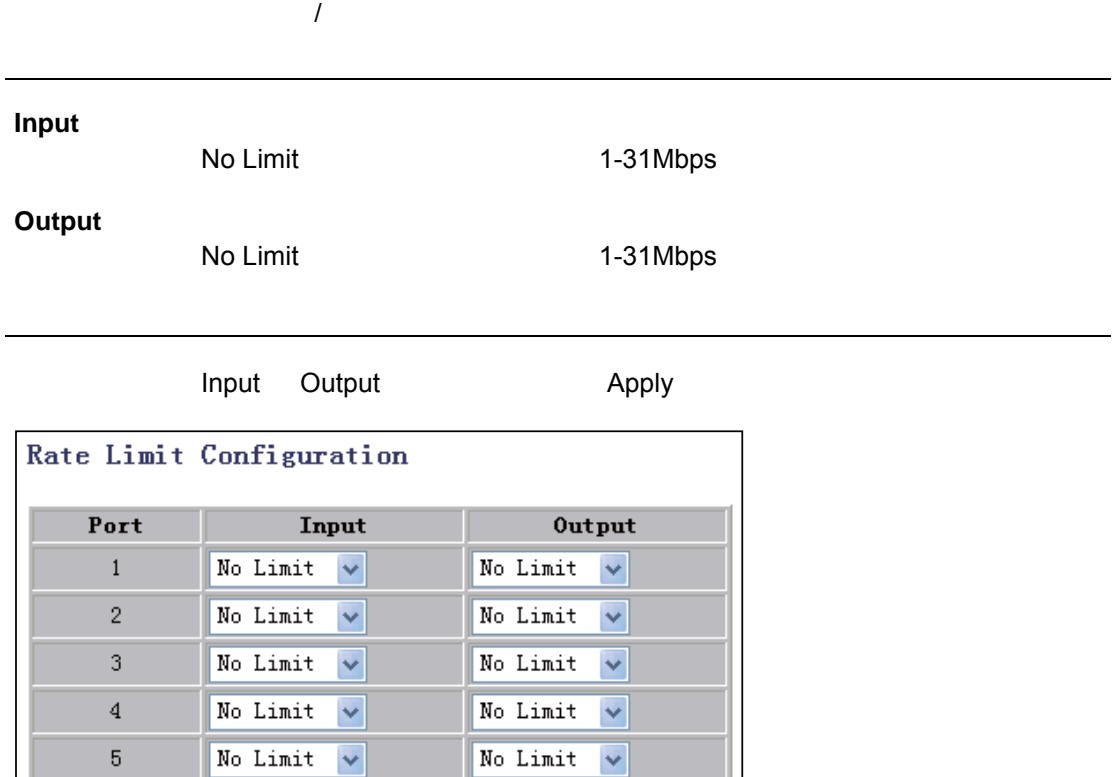

No Limit  $\sqrt{\phantom{a}}$ 

IF

## **2.2** メンテナンス

<span id="page-44-0"></span> $2.2.1$ 

 $\label{eq:1} \begin{split} \mathcal{L}_{\text{max}}(\mathcal{L}_{\text{max}}) = \mathcal{L}_{\text{max}}(\mathcal{L}_{\text{max}}) \end{split}$ 

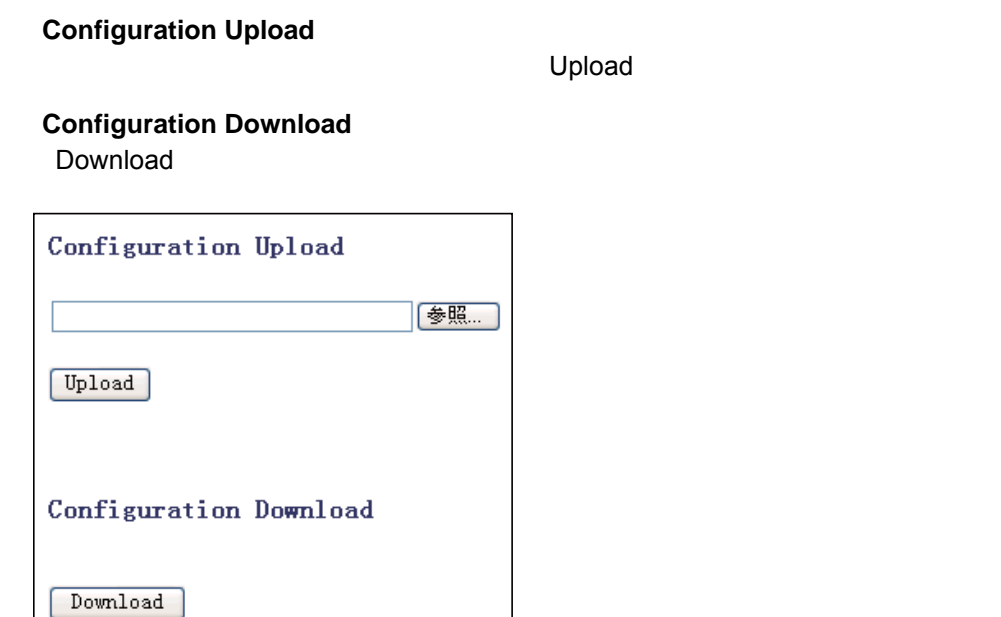

### <span id="page-44-1"></span> $2.2.2$

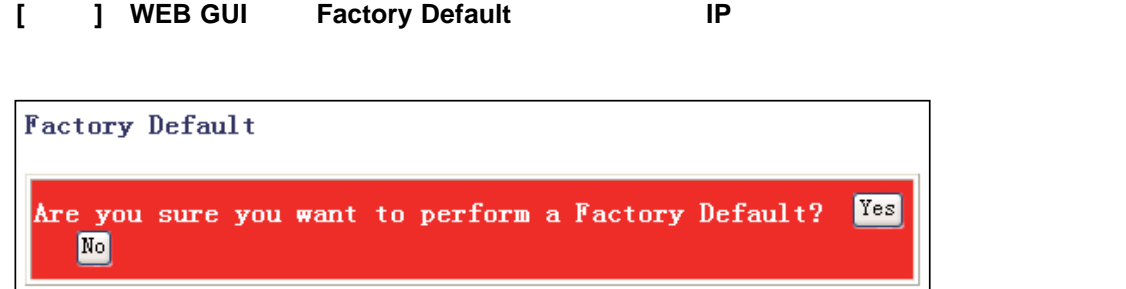

<span id="page-44-2"></span> $2.2.3$ 

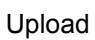

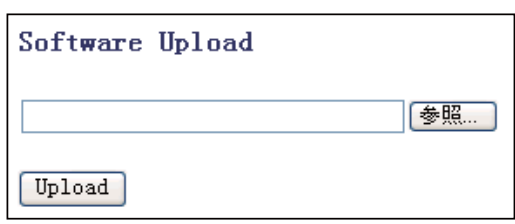

<span id="page-45-0"></span> $2.2.4$ 

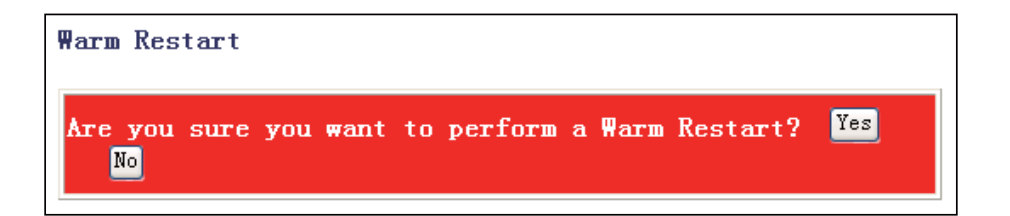

## <span id="page-45-1"></span> $2.2.5$

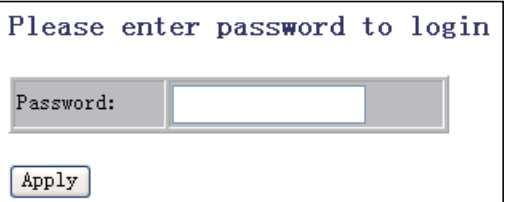

## **2.3** モニタリング

<span id="page-46-0"></span> $2.3.1$ 

表示例

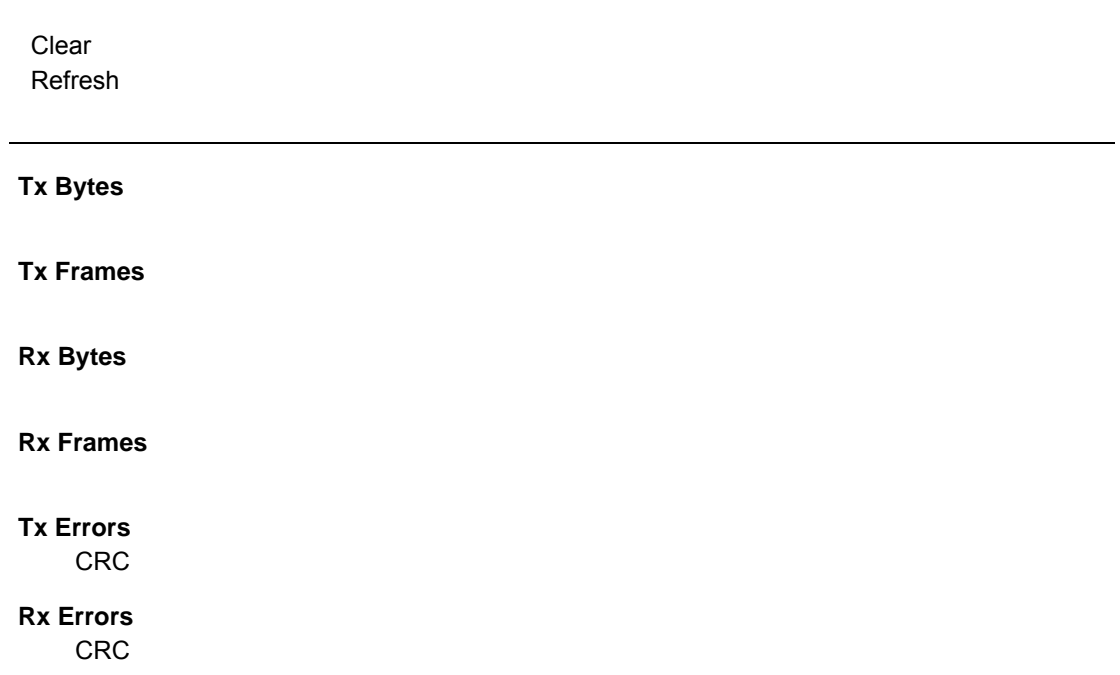

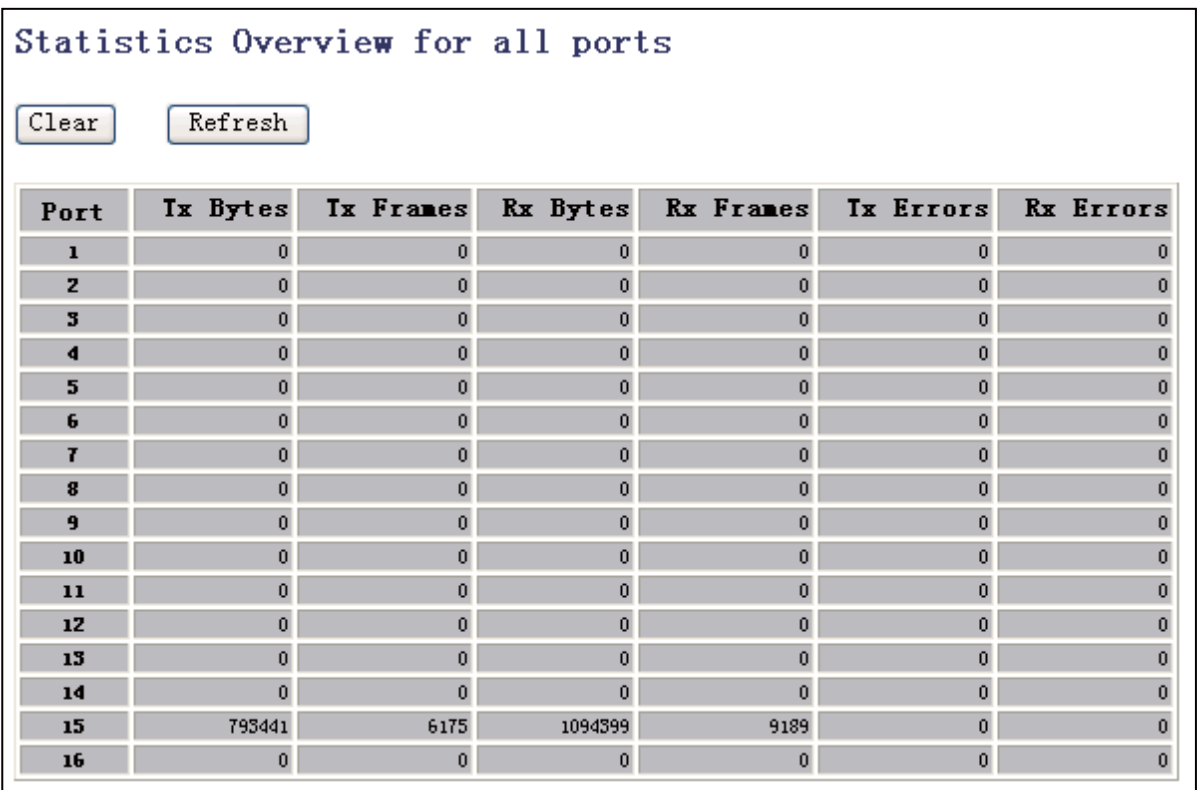

### <span id="page-47-0"></span>2.3.2

Clear **Clear** Refresh

 $\label{eq:1} \begin{split} \frac{1}{\sqrt{2}}\left(\frac{1}{\sqrt{2}}\right)^{2} &\leq \frac{1}{\sqrt{2}}\left(\frac{1}{\sqrt{2}}\right)^{2} &\leq \frac{1}{\sqrt{2}}\left(\frac{1}{\sqrt{2}}\right)^{2} &\leq \frac{1}{\sqrt{2}}\left(\frac{1}{\sqrt{2}}\right)^{2} &\leq \frac{1}{\sqrt{2}}\left(\frac{1}{\sqrt{2}}\right)^{2} &\leq \frac{1}{\sqrt{2}}\left(\frac{1}{\sqrt{2}}\right)^{2} &\leq \frac{1}{\sqrt{2}}\left(\frac{1$ ● **Receive Total,Transmit Total Rx Packets,Tx Packets**  $/$ **Rx Octets,Tx Octets**  $\mathcal{V}$ **Rx Broad / Multicast,Tx Broad / Multicast**  $\mathcal{U}$  /  $\mathcal{U}$  / **Rx Error Packets,Tx Error Packets**  $\mathcal{U}$ **Receive Error Counters, Transmit Error Counters Rx Fragments Rx Jabber Tx Drops Tx Overflow [ ]** Receive Size Counters Transmit Size Counters

表示例

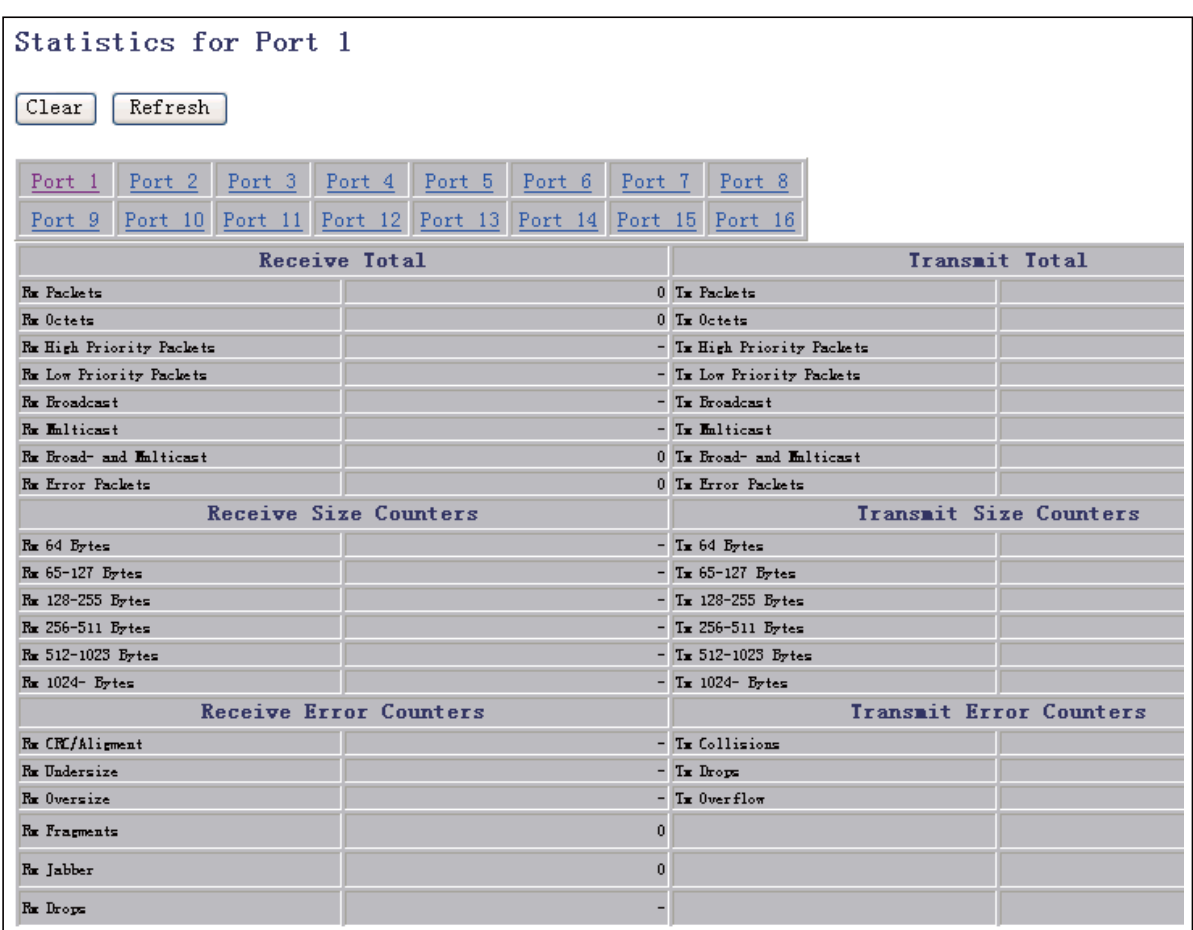

## <span id="page-49-0"></span>2.3.3 LACP

 $LACP$ 

LACP トランクが作成されている場合、ポートグループメッセージが表示されます。 "Refresh"

表示例

#### **LACP Aggregation Overview**

● **LACP Port Status Protocol Active**

 $\label{eq:1} \begin{split} \frac{1}{\sqrt{2}}\left(\frac{1}{\sqrt{2}}\right)^{2} &\leq \frac{1}{\sqrt{2}}\left(\frac{1}{\sqrt{2}}\right)^{2} &\leq \frac{1}{\sqrt{2}}\left(\frac{1}{\sqrt{2}}\right)^{2} &\leq \frac{1}{\sqrt{2}}\left(\frac{1}{\sqrt{2}}\right)^{2} &\leq \frac{1}{\sqrt{2}}\left(\frac{1}{\sqrt{2}}\right)^{2} &\leq \frac{1}{\sqrt{2}}\left(\frac{1}{\sqrt{2}}\right)^{2} &\leq \frac{1}{\sqrt{2}}\left(\frac{1$ 

**Partner Port Number**

**Operetational Port Key**

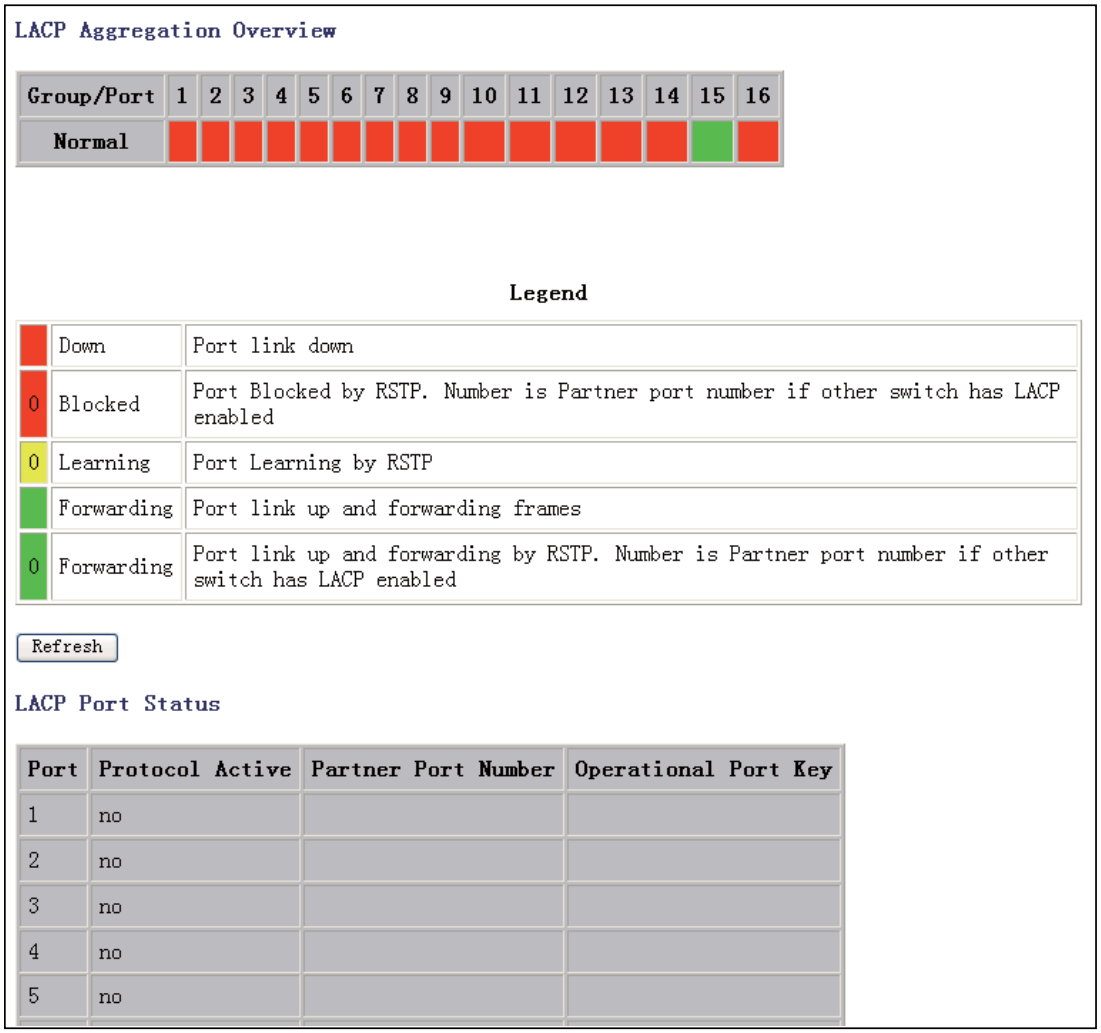

<span id="page-50-0"></span>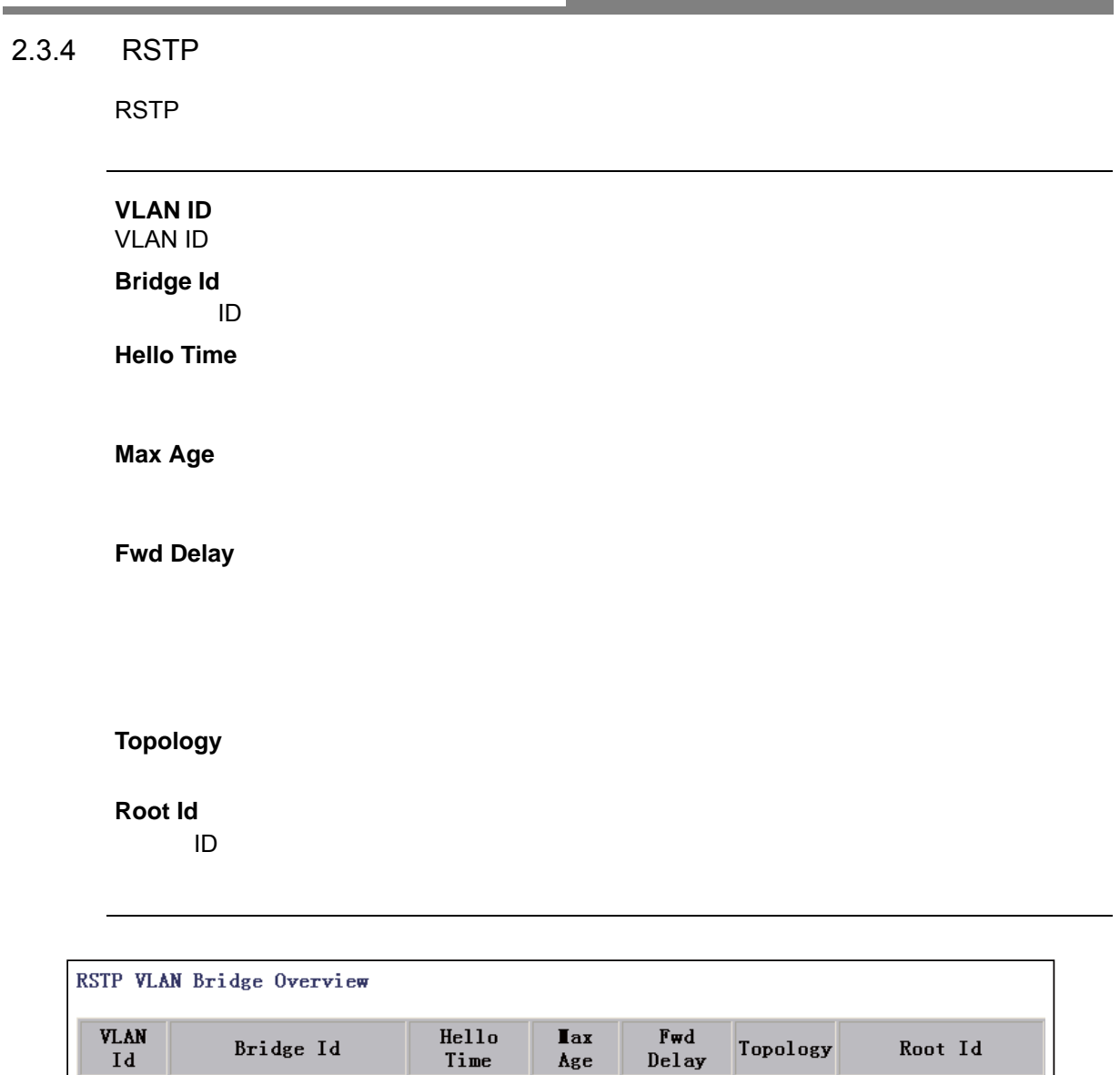

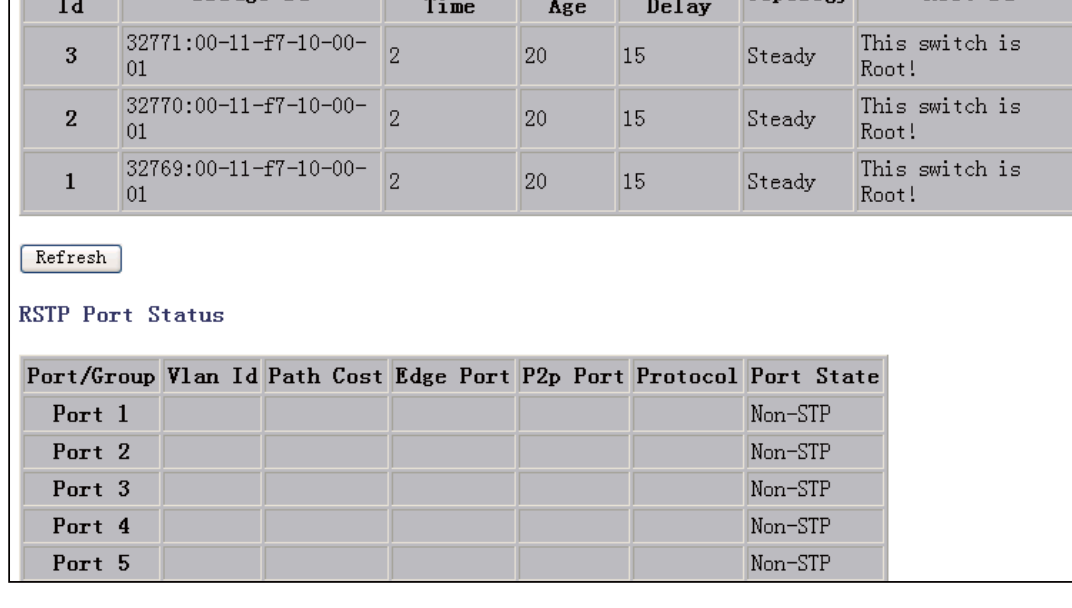

<span id="page-51-0"></span>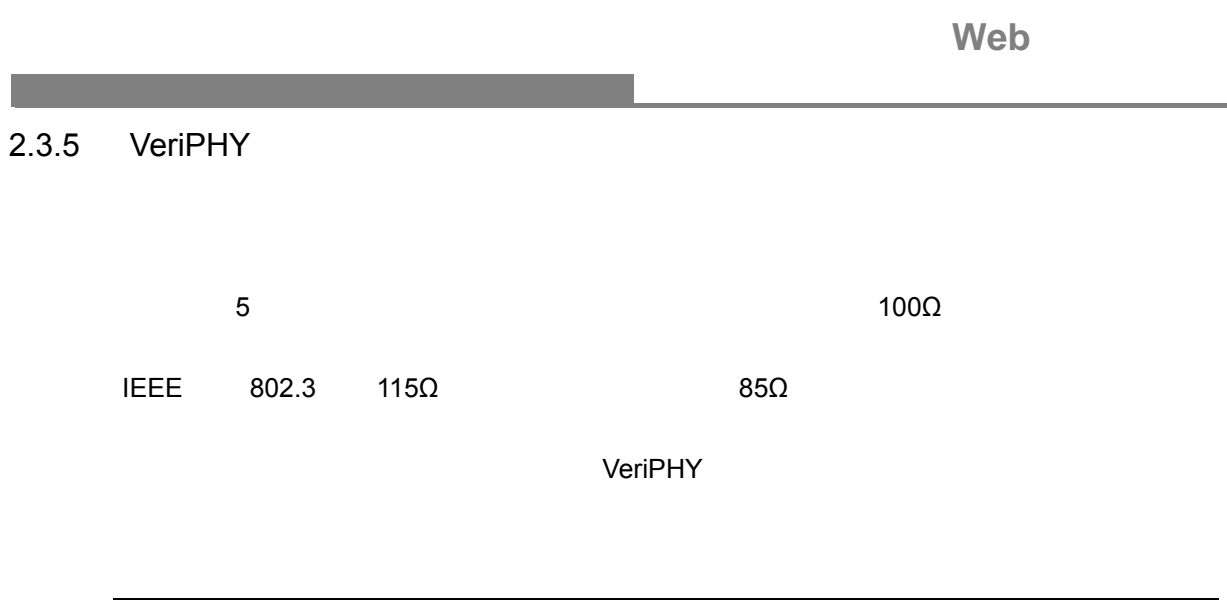

**Port**

#### **Mode**

• Full

表示例

- Anomaly
- Anomaly w/o X-pair w/o X-pair

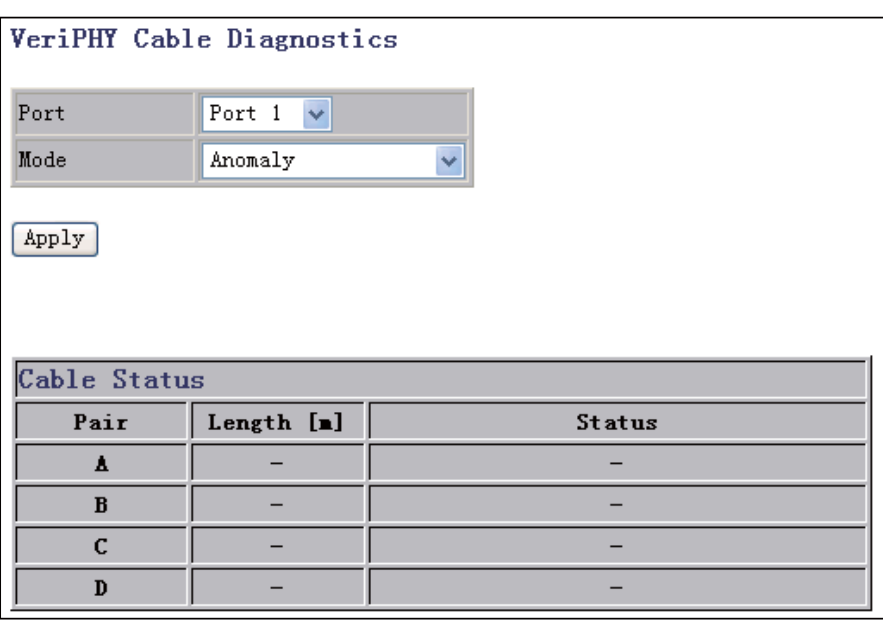

<span id="page-52-0"></span>2.3.6 Ping

ICMP echo

#### **Ping Parameters**

**Target IP address** PING

設定・表示項目

**Count** PING 1 5 10 20

**Time Out**

1 5 10 30

**Ping Results** 

**Status**

**PING** 

表示例

**Received replies**

**Request timeouts**

**Average Response Time**

ms

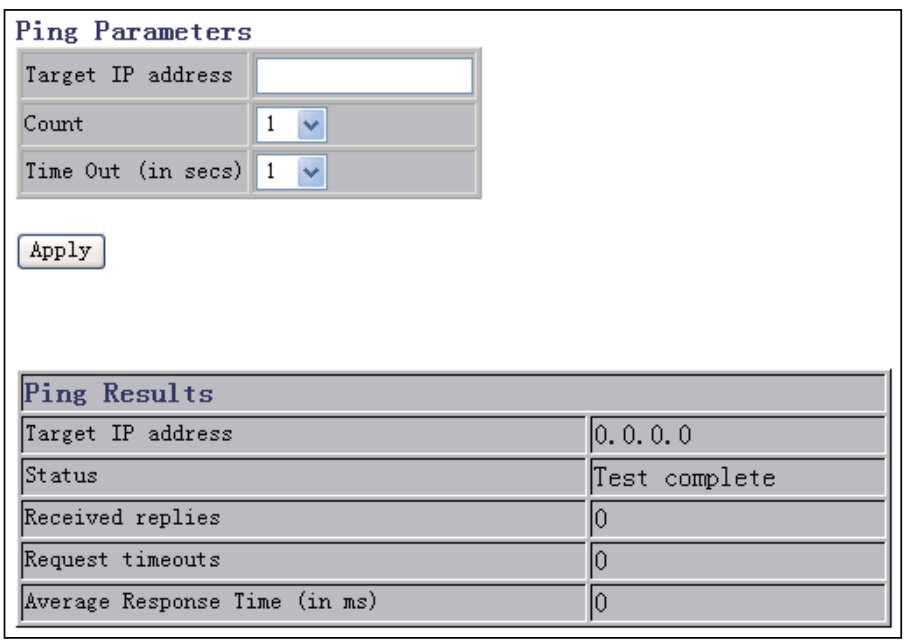

## **ES1016V2 Management Guide** (**FXC10-DC-200010-R2.0**)

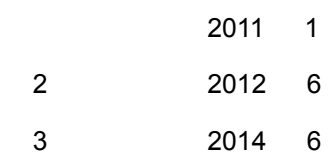

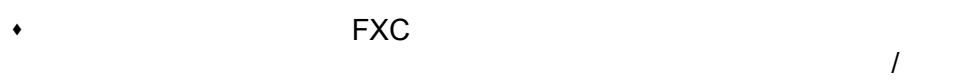

- $\bullet$
- 
- $\bullet$
- $\bullet$

ES1016V2 Management Guide FXC10-DC-200010-R2.0

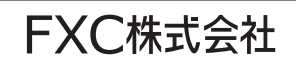